# **HUAWEI P20 Manuale dell'utente**

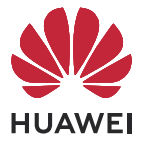

# **Sommario**

# **[Informazioni essenziali](#page-2-0)**

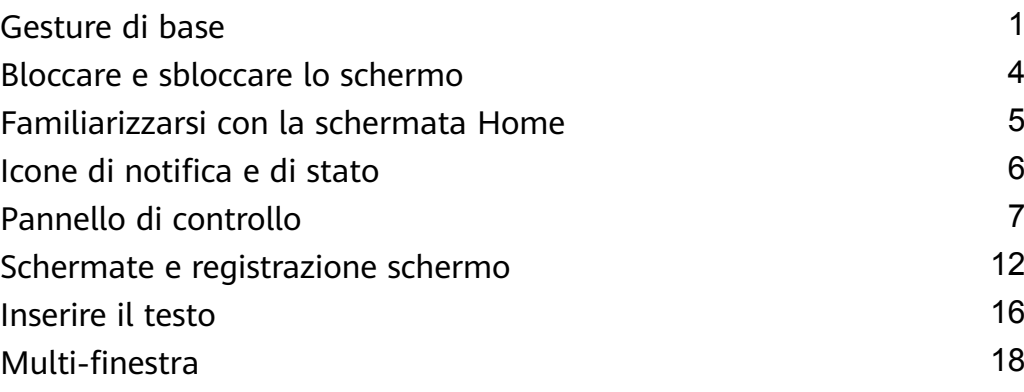

# **[Funzioni intelligenti](#page-23-0)**

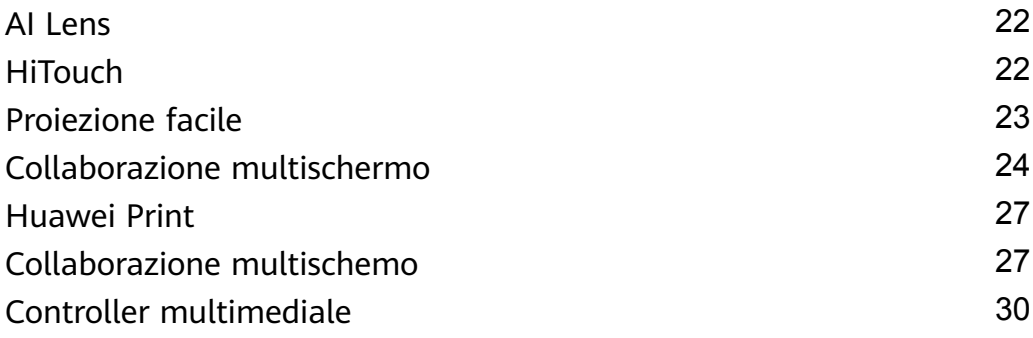

# **[Fotocamera e Galleria](#page-32-0)**

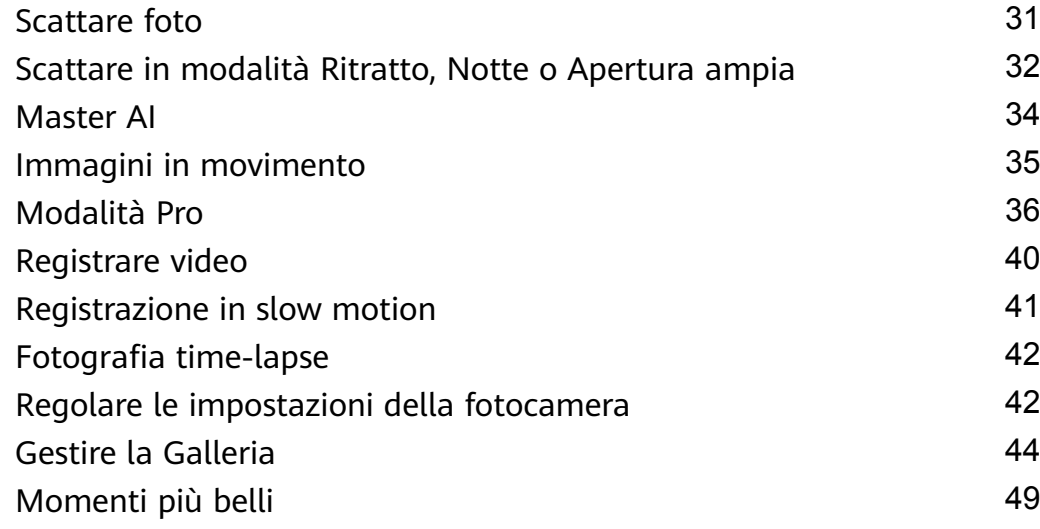

# **[App](#page-53-0)**

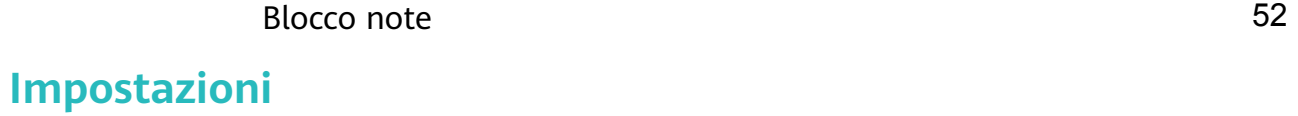

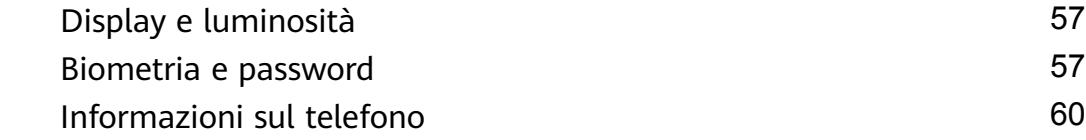

# <span id="page-2-0"></span>**Informazioni essenziali**

# **Gesture di base**

# **Gesture e scorciatoie di base**

# **Gesti di navigazione di sistema**

Vai in **Impostazioni** > **Sistema e aggiornamenti** > **Navigazione di sistema** e assicurati che sia selezionato **Gesture**.

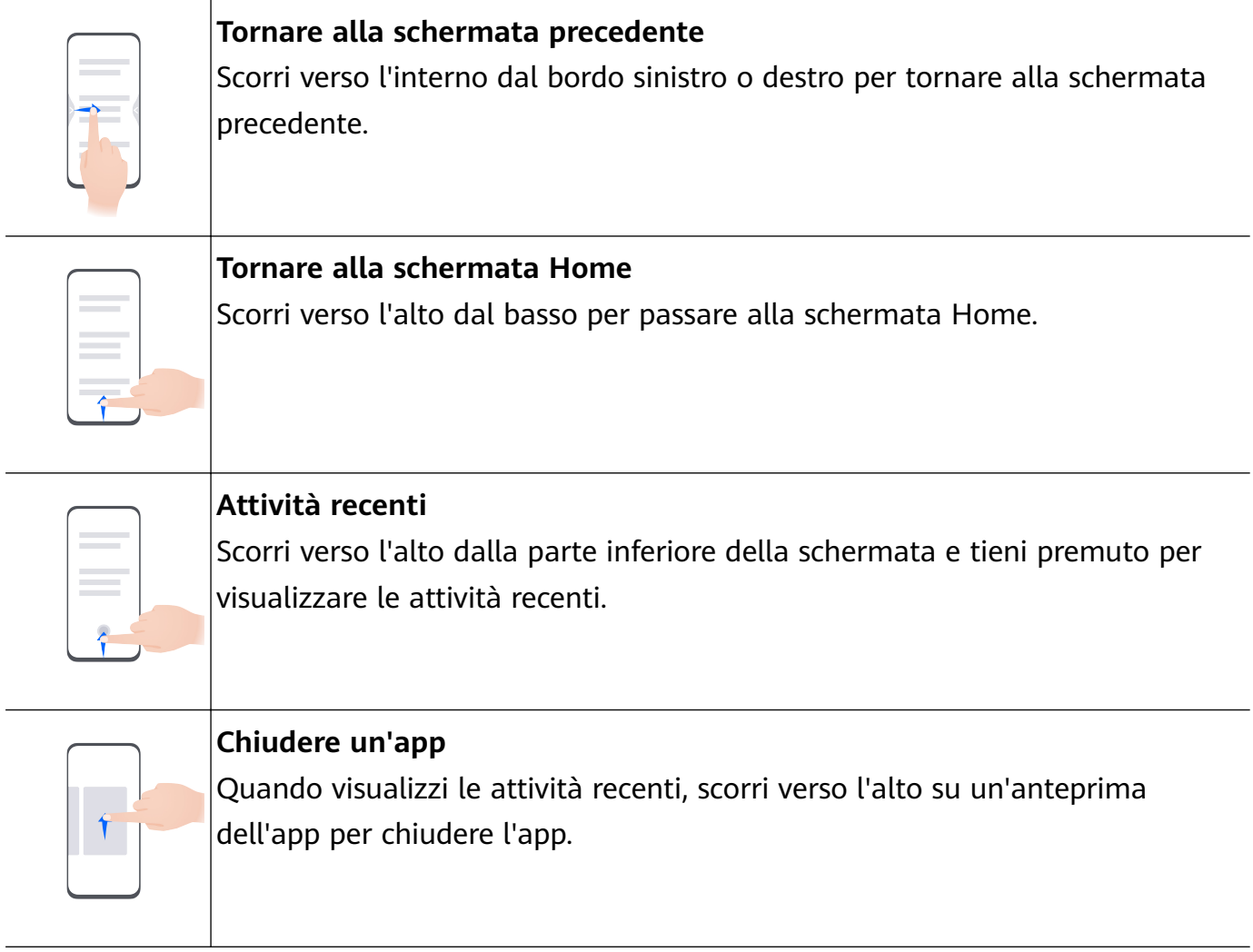

**Passare da un'app all'altra** • Scorri lungo il bordo inferiore dello schermo per passare da un'app all'altra. Prima di utilizzare questa gesture, tocca **Impostazioni** sulla schermata **Navigazione di sistema** e assicurati che **Scorri in basso per cambiare app** sia attivato. • Scorri lungo la parte inferiore dello schermo tracciando un arco per passare da un'app all'altra.

Se il dispositivo non dispone di un interruttore **Scorri in basso per cambiare app**, ciò significa che la funzione corrispondente non è supportata.

# **Gesture con le nocche**

Prima di usare le gesture con le nocche, usa uno dei metodi seguenti per assicurarti che tutte le funzioni necessarie siano attivate (in base al modello del dispositivo).:

- Vai in **Impostazioni** > **Funzioni accessibilità** > **Scorciatoie e gesture** e attiva **Acquisisci una schermata** e **Registrazione schermo**.
- Vai in **Impostazioni** > **Funzioni accessibilità** > **Controllo del movimento** > **Cattura una schermata** e attiva **Schermata intelligente**.

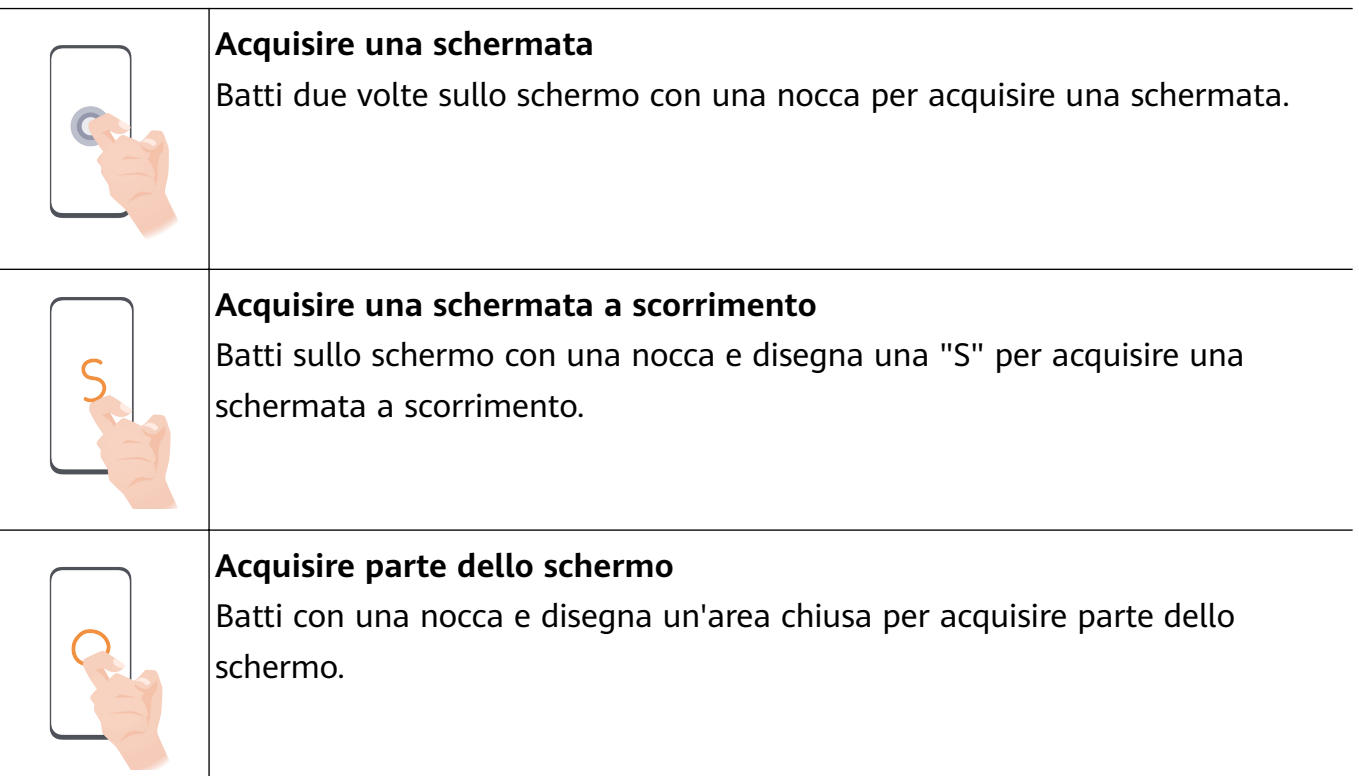

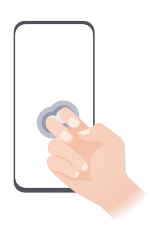

**Registrare lo schermo** Batti due volte sullo schermo con due nocche per avviare o terminare una registrazione schermo.

# **Altre gesture**

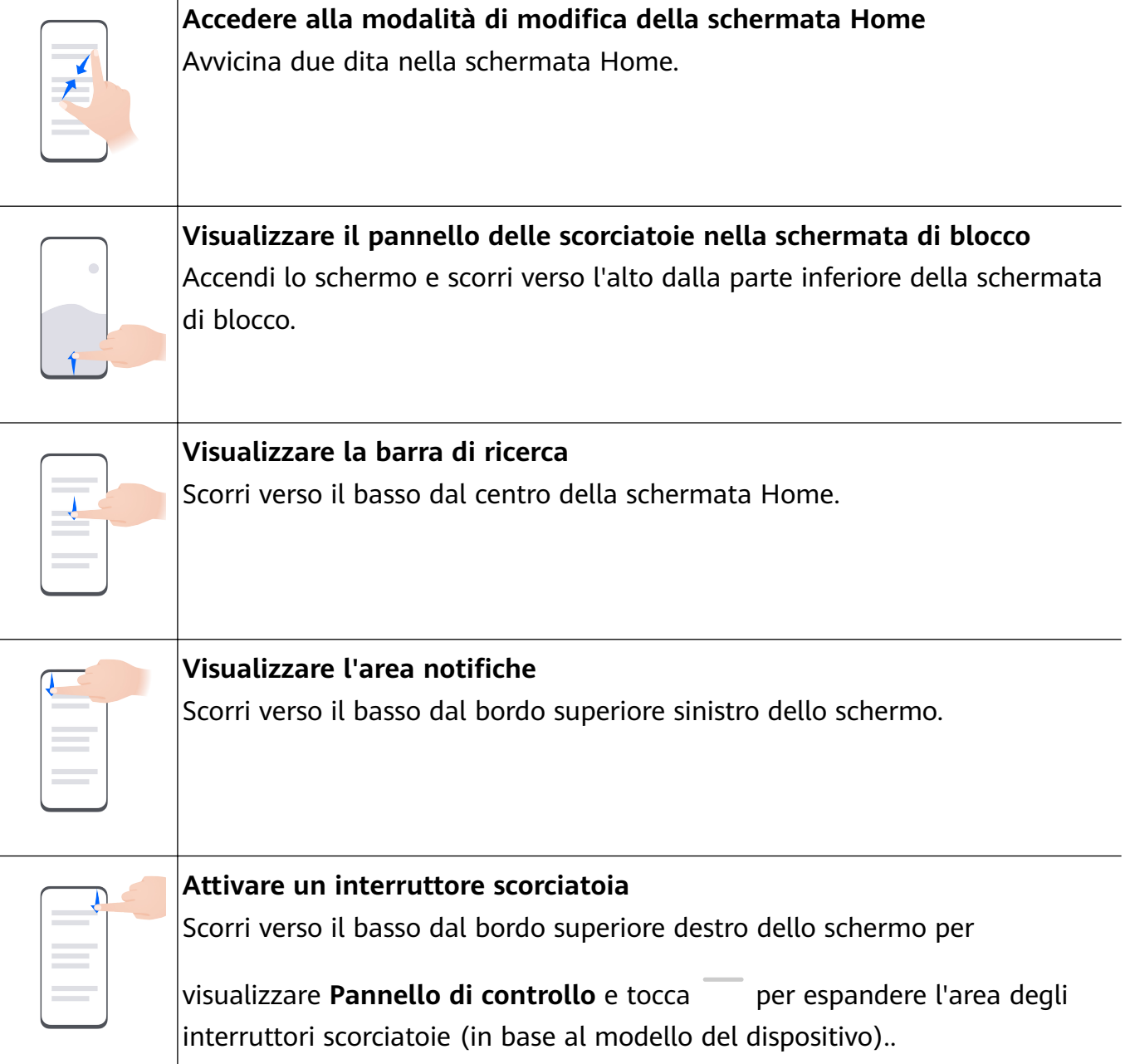

# <span id="page-5-0"></span>**Scorciatoie pulsanti**

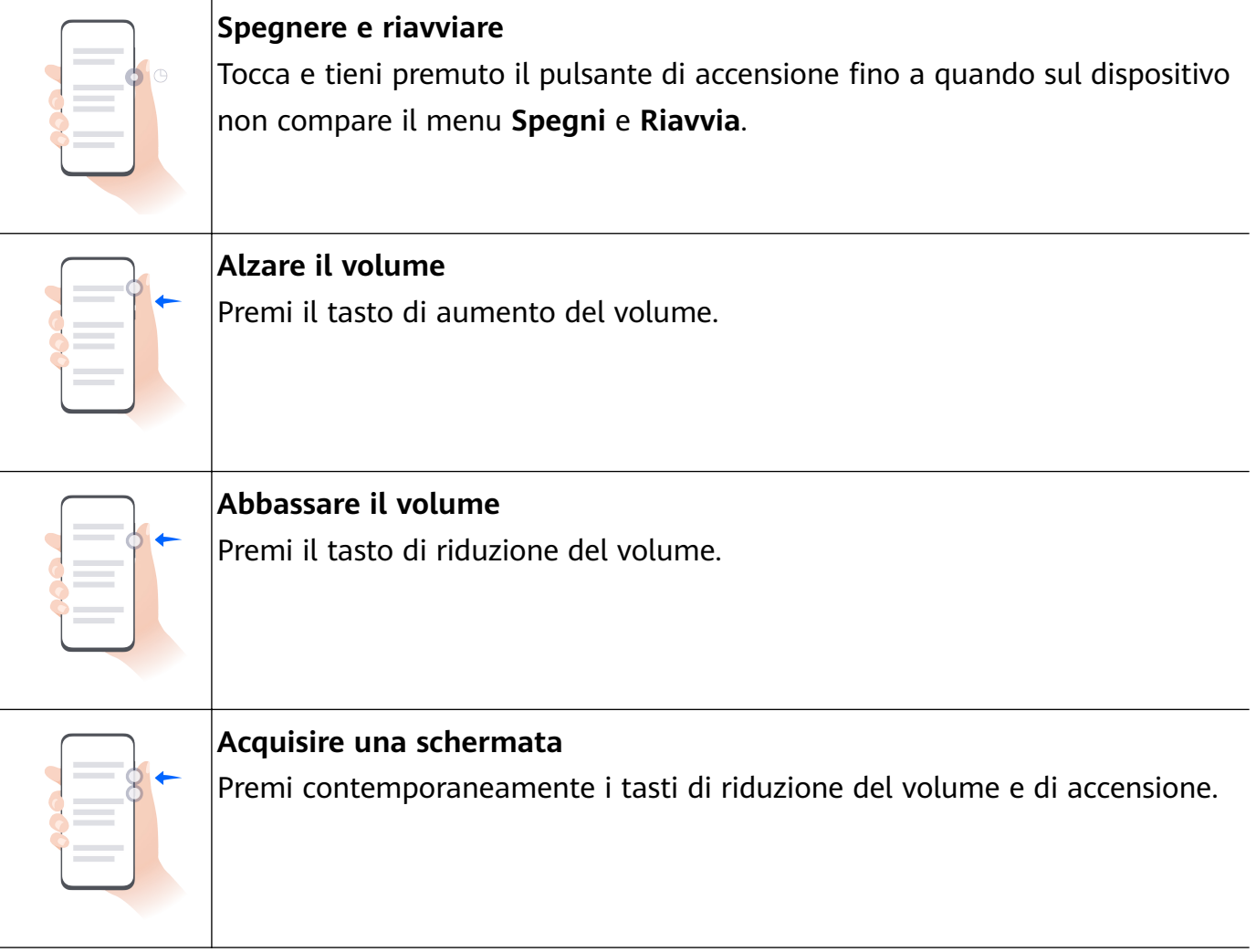

Alcuni prodotti non hanno i tasti del volume.

# **Bloccare e sbloccare lo schermo**

# **Bloccare e sbloccare lo schermo**

#### **Blocca lo schermo**

#### **Blocca automaticamente:**

Il dispositivo si spegnerà automaticamente quando non lo usi per un certo periodo di tempo. Puoi andare in **Impostazioni** > **Display e luminosità** > **Sospensione** e impostare la durata del timeout dello schermo.

#### **Blocco manuale dello schermo:**

Per bloccare lo schermo, usa uno dei seguenti metodi.

- Premi il pulsante di accensione.
- Sulla schermata Home, avvicina due dita per accedere alla modalità di modifica. Tocca **Widget** e trascina l'icona **Blocco schermo** sulla schermata Home. Quindi tocca l'icona **Blocco schermo** per bloccare lo schermo.

#### <span id="page-6-0"></span>**Sblocca lo schermo**

**Sblocco con password**: una volta acceso lo schermo, scorri verso l'alto dal centro dello schermo per visualizzare il pannello in cui puoi inserire la password di blocco.

**Sblocco col sorriso**: una volta acceso lo schermo, porta il viso davanti allo schermo. Il dispositivo si sbloccherà automaticamente dopo aver riconosciuto il tuo viso.

**Sblocco a impronta digitale**: tocca la zona del sensore impronta con un dito che hai registrato. Assicurati prima di riattivare lo schermo, se il dispositivo ha un sensore impronta sullo schermo.

# **Familiarizzarsi con la schermata Home**

# **Creare e usare cartelle di grandi dimensioni**

Puoi raggruppare app simili in una cartella di grandi dimensioni e assegnare un nome alla cartella per una migliore gestione.

Per accedere all'app più facilmente, puoi anche trasformare una cartella standard in una di grandi dimensioni (sia la cartella che le icone delle app in essa contenute verranno ingrandite).

#### **Creare una cartella di grandi dimensioni**

- **1** Tocca e tieni premuta l'icona di un'app e trascinala sopra un'altra icona per creare una nuova cartella.
- **2** Tocca e tieni premuta una cartella per passare da una modalità di visualizzazione all'altra. Per esempio, puoi toccare e tenere premuta una nuova cartella e selezionare **Ingrandisci** dal menu visualizzato per creare una cartella di grandi dimensioni.
- **3** Puoi toccare l'angolo in basso a destra della cartella di grandi dimensioni per aprirla e toccare il nome della cartella per rinominarla. Per rinominarla, puoi anche toccare e tenere premuta la cartella, quindi selezionare **Rinomina**.

# **Operazioni in una cartella di grandi dimensioni**

Nelle cartelle di grandi dimensioni puoi effettuare le seguenti operazioni:

- **Aprire app**: in una cartella di grandi dimensioni, tocca un'icona per accedere direttamente all'app.
- **Entrare e uscire dalle cartelle**: tocca l'angolo in basso a destra di una cartella di grandi dimensioni per accedervi. Tocca un'area vuota nella cartella per uscire.

Quando sono presenti più di nove app in una cartella di grandi dimensioni, un'icona sovrapposta apparirà nell'angolo in basso a destra della cartella. Puoi toccare l'icona sovrapposta per visualizzare più app nella cartella.

- <span id="page-7-0"></span> $\cdot$  **Aggiungere o rimuovere app**: apri una cartella di grandi dimensioni, tocca  $\top$  e aggiungi o rimuovi app in base alle tue necessità. Se deselezioni tutte le app all'interno della cartella, questa verrà eliminata.
- **Cambiare modalità di visualizzazione**: tocca e tieni premuta una cartella per passare dalla visualizzazione standard a quella grande. Per esempio, puoi toccare e tenere premuta una cartella standard e selezionare **Ingrandisci** dal menu visualizzato per creare una cartella di grandi dimensioni.

# **Icone di notifica e di stato**

# **Icone di notifica e di stato**

 $\bullet$  Le icone di stato della rete possono variare in base all'area geografica o al fornitore di servizi di rete.

Le funzioni supportate variano a seconda del modello del dispositivo. Alcune delle seguenti icone potrebbero non riguardare il tuo dispositivo.

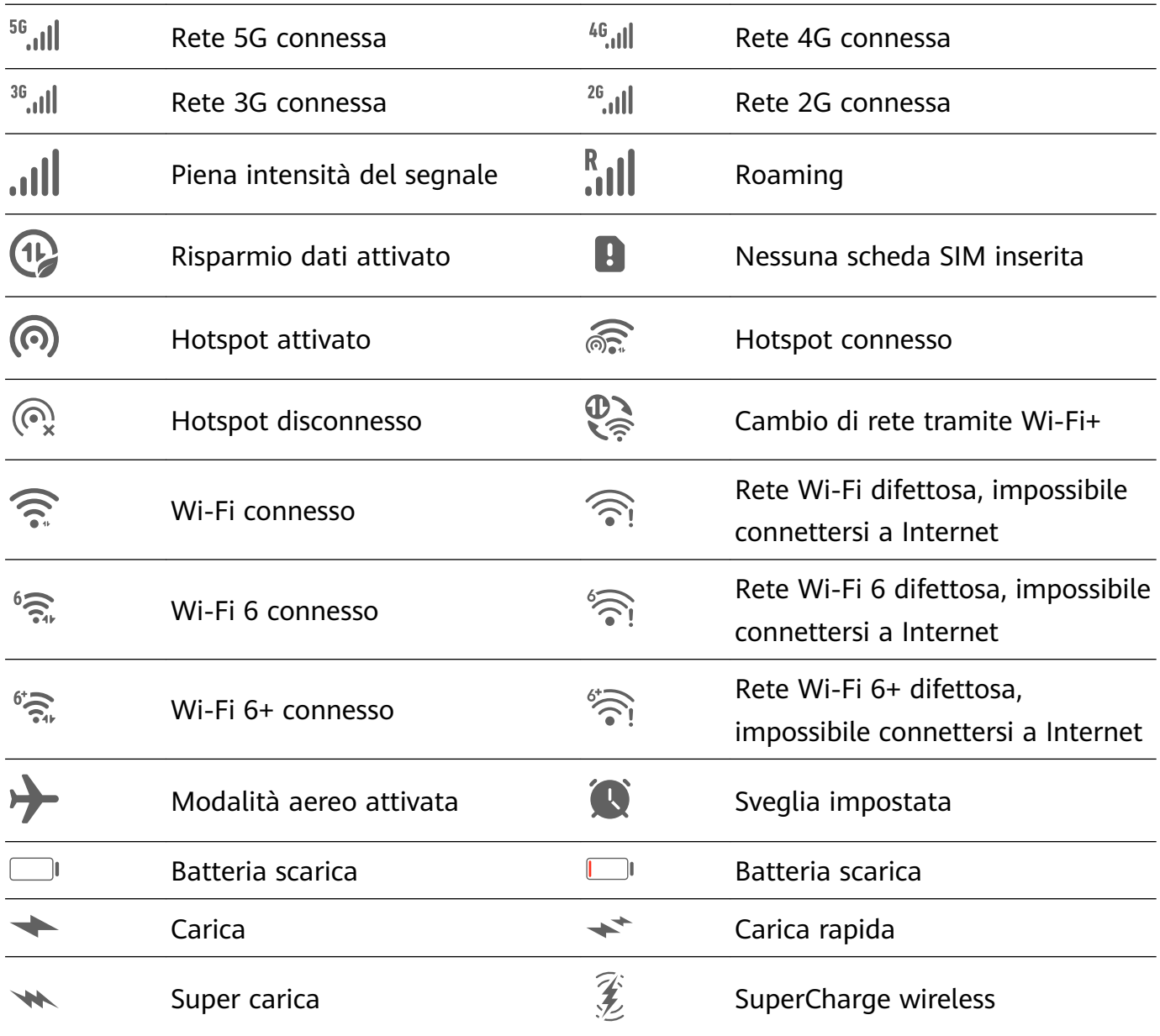

<span id="page-8-0"></span>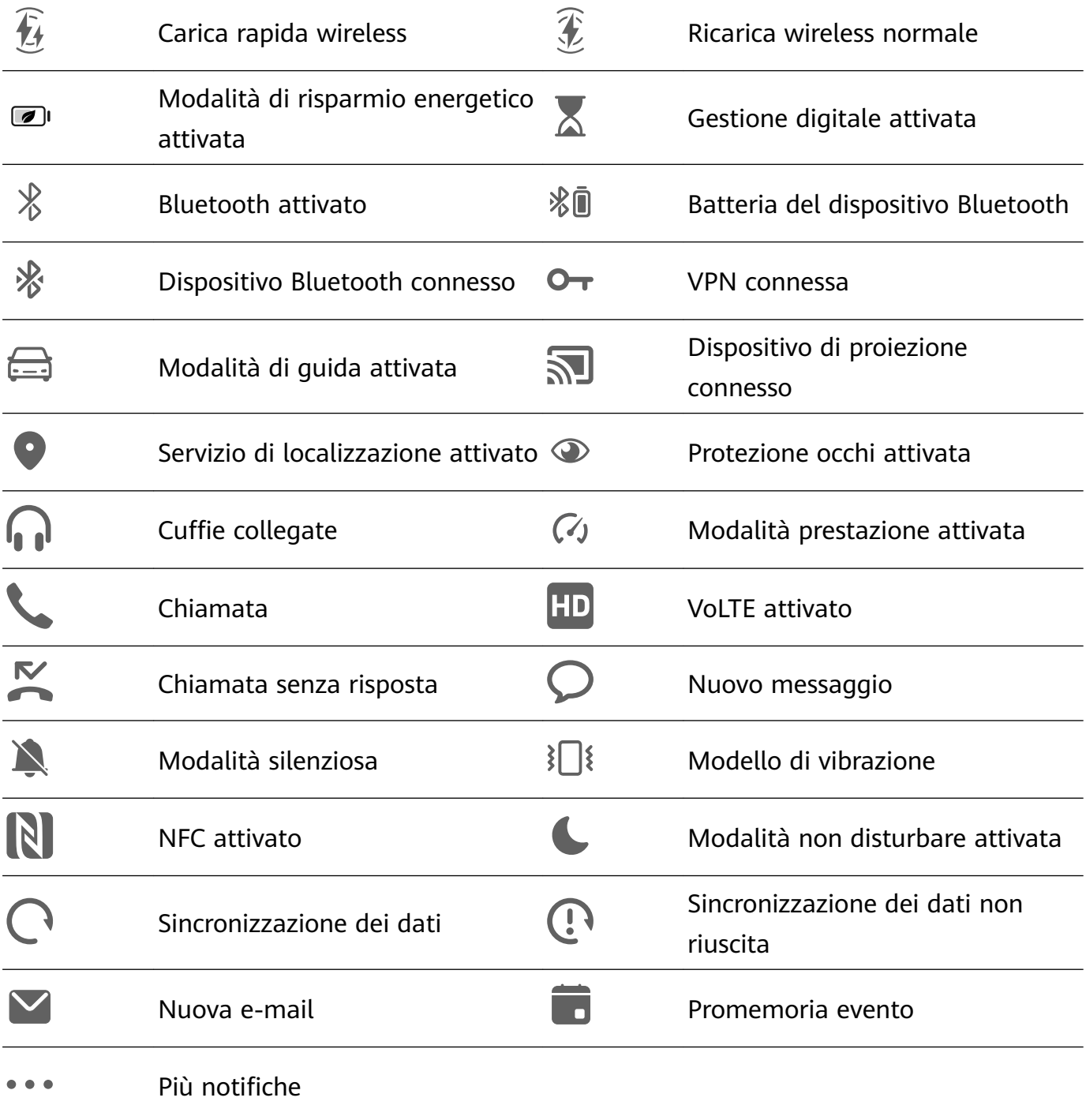

# **Pannello di controllo**

# **Introduzione a Pannello di controllo**

Puoi gestire e controllare facilmente la riproduzione multimediale, le scorciatoie e **Device+** nel **Pannello di controllo**.

Dal bordo superiore destro dello schermo, scorri verso il basso per visualizzare **Pannello di controllo** dove puoi accedere facilmente alle seguenti funzioni:

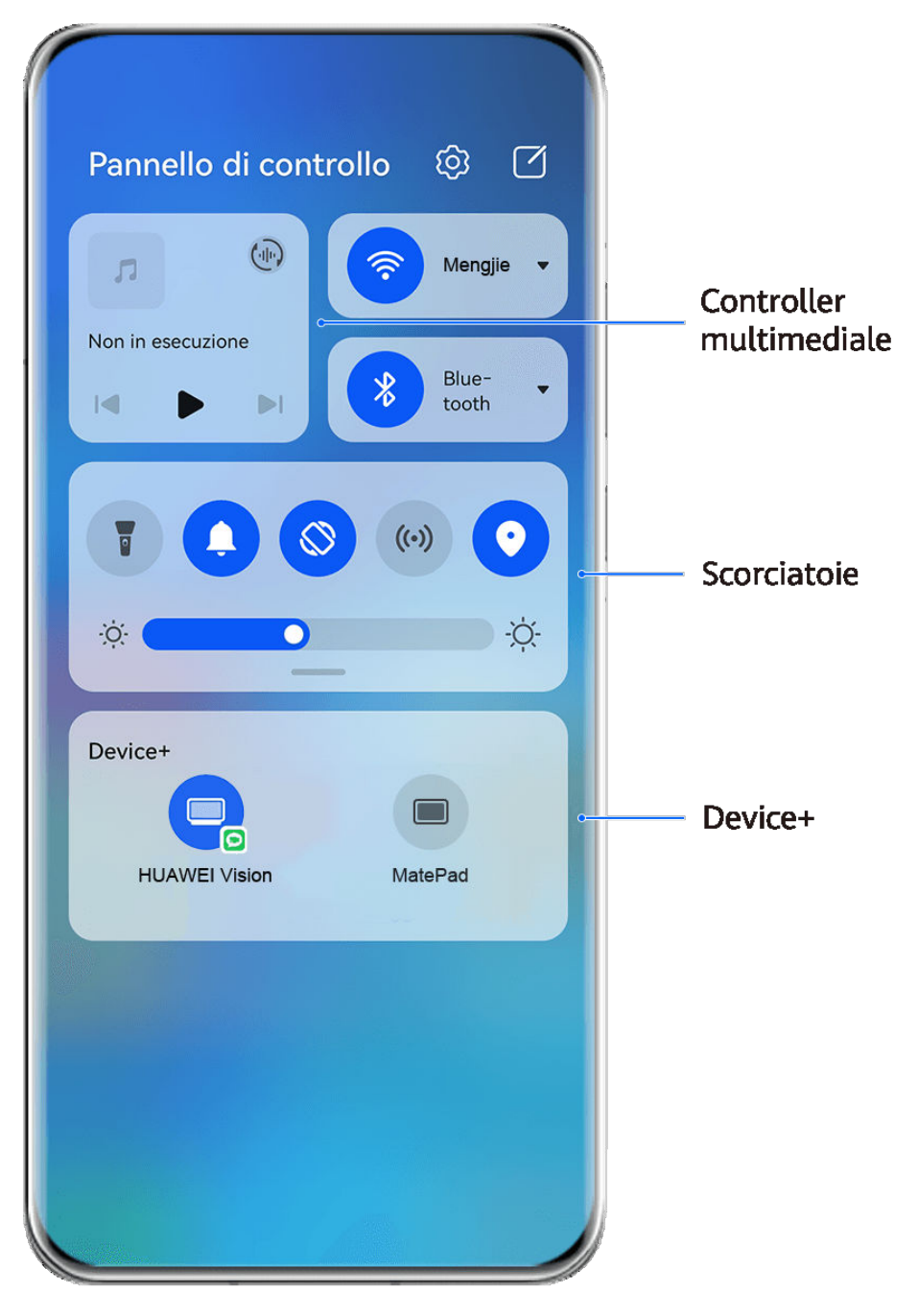

- **C** Le figure sono solo di riferimento
- **Funzioni di controllo multimediale:** per controllare la riproduzione multimediale e passare tra le app multimediali utilizzate di recente e i dispositivi multimediali (come Vision e cuffie Bluetooth).
- **Controlli scorciatoia**: per attivare, disattivare o impostare le funzioni usate più spesso.
- Device+: individua automaticamente i dispositivi vicini che hanno effettuato l'accesso allo stesso HUAWEI ID e ti permette di collegarli in modo che lavorino insieme come se fossero uno solo.
- **Controlli dei dispositivi**: per gestire e controllare dispositivi e scene che sono stati aggiunti in **AI Life**.Questa funzione è disponibile solamente in alcuni Paesi e aree geografiche.

# **Usare gli interruttori scorciatoia**

#### **Attivare un interruttore scorciatoia**

Scorri verso il basso dal bordo superiore destro dello schermo per visualizzare **Pannello di**

**controllo** e tocca per espandere l'area degli interruttori scorciatoia (in base al modello del dispositivo)..

Accedi a Impostazioni Ordina gli Pannello di controllo  $\Box$ ි interruttori per le scorciatoie  $\overline{(\cdot)}$ Mengjie л Non in esecuzione Bluetoot ∦  $\blacksquare$  $\blacktriangleright$ Tocca per attivare o disattivare la funzione Tocca e tieni premuto per accedere alle impostazioni della ÷Ò.  $O$ funzione Scorri verso il basso per mostrare altri  $\times$ Device+ interruttori per le scorciatoie Tocca per accedere e cercare dispositivi nelle vicinanze. Maggiori dettagli

**C** Le figure sono solo di riferimento

- Tocca un interruttore scorciatoia per attivare o disattivare la funzione corrispondente.
- Tocca e tieni premuto un interruttore scorciatoia per accedere alla schermata delle impostazioni della funzione corrispondente (supportata da alcune funzioni).

• Tocca  $\{0\}$  per accedere alla schermata delle impostazioni di sistema.

# **Personalizzare le scorciatoie**

Scorri verso il basso dal bordo superiore destro dello schermo per visualizzare **Pannello di**

**controllo**, vai in  $\Box$  > **Modifica scorciatoie**, quindi tocca e tieni premuto l'interruttore scorciatoia per trascinarlo nella posizione desiderata, quindi tocca **Fine**.

# **Pannello di controllo audio**

# **Gestire la riproduzione audio nel pannello di controllo audio**

Quando vengono aperte più app audio (come **Musica**), puoi gestire la riproduzione della musica e passare facilmente da un'app all'altra nel pannello di controllo audio.

- **1** Dopo aver aperto più app audio, scorri verso il basso dal bordo superiore destro del dispositivo per visualizzare **Pannello di controllo**, quindi tocca la scheda di riproduzione audio nella parte superiore di **Pannello di controllo**.
- **2** Le app audio utilizzate attualmente e di recente verranno visualizzate nel pannello di controllo audio in cui è possibile gestire la riproduzione (come la riproduzione, la messa in pausa e il passaggio al brano precedente o successivo) nell'app in uso o toccare un'altra app audio per passare rapidamente alla riproduzione.
- Alcune app devono essere aggiornate alla versione più recente prima di utilizzare questa funzione.
	- Non tutte le app supportano il pannello di controllo audio.

# **Cambiare rapidamente il dispositivo di riproduzione audio**

Quando il dispositivo è collegato a un dispositivo audio (come cuffie, altoparlante Bluetooth o un prodotto Vision), puoi cambiare rapidamente il dispositivo di riproduzione nella sezione di controllo audio in **Pannello di controllo** (ad esempio per trasferire la riproduzione musicale corrente dal dispositivo a un altoparlante Bluetooth).

- **1** Connetti il dispositivo a un dispositivo audio tramite Bluetooth o altri metodi. Una volta che un prodotto Vision è connesso al dispositivo tramite Bluetooth, puoi connetterlo anche alla stessa rete Wi-Fi e accedere allo stesso **HUAWEI ID** del dispositivo per effettuare più operazioni.
- **2** Dal bordo superiore destro del dispositivo, scorri verso il basso per visualizzare **Pannello di controllo**, tocca  $\binom{d}{i}$  o l'icona del dispositivo (come  $\binom{1}{2}$ ) nell'angolo in alto a destra della sezione di controllo audio nella parte superiore, quindi seleziona il dispositivo audio dall'elenco dei dispositivi connessi per trasferire la riproduzione audio corrente sul dispositivo al dispositivo.

# **Lavora senza interruzioni passando da un dispositivo all'altro con Device+**

**Device+** facilita la collaborazione ininterrotta tra i tuoi dispositivi, compresi tablet, laptop e Vision, trasformando il telefono in un hub virtuale con comandi agevoli. Trasferisci senza interruzioni le attività in corso dal telefono allo sconfinato display Vision, con un solo tocco; oltre a supportare lo streaming di contenuti audio e video, ti permette di visualizzare e modificare i file del telefono in tutta comodità dal tuo laptop.

Assicurati che il dispositivo sia stato aggiornato alla versione di sistema più recente.

#### **Impostare Device+**

Attualmente, **Device+** supporta il collegamento di telefoni con i seguenti tipi di dispositivi. Per utilizzare questa funzione, assicurati che i dispositivi da connettere supportino **Device+**. Prima di iniziare, attiva Bluetooth e Wi-Fi, quindi accedi al tuo HUAWEI ID sul telefono. Per altri dispositivi, applica le seguenti impostazioni:

- Tablet: attiva Bluetooth e Wi-Fi e assicurati che abbia effettuato l'accesso allo stesso HUAWEI ID del telefono.
- **Computer**: attiva Bluetooth e Wi-Fi e assicurati che abbia effettuato l'accesso allo stesso HUAWEI ID del dispositivo.
- Vision: attiva Bluetooth e Wi-Fi e assicurati che abbia effettuato l'accesso allo stesso HUAWEI ID del dispositivo.
- Dispositivo Bluetooth: alcuni dispositivi Bluetooth (come le cuffie Bluetooth) possono essere collegati con il dispositivo tramite **Device+** dopo aver stabilito una connessione Bluetooth.

**Mostra Device+**: se **Device+** è nascosto o non può essere trovato, vai in **Pannello di**

**controllo**, quindi in > **Mostra Device+**.

# **Trasferire su altri dispositivi chiamate con MeeTime e audio o video mentre vengono eseguiti**

Quando effettui chiamate con MeeTime sul dispositivo, quardi video (come in HUAWEI) Video, Youku o altre app di streaming di video) o ascolti musica, puoi trasferire queste attività in corso su un altro dispositivo tramite **Device+** e ricominciare sul nuovo dispositivo da dove avevi interrotto. Ad esempio, puoi trasferire una chiamata con MeeTime su Vision e un video in streaming sul tablet.

**MeeTime**: Questa funzione è disponibile solamente in alcuni Paesi e aree geografiche.

Puoi selezionare diversi dispositivi su cui trasferire le seguenti attività:

- **Video**: trasferibili su tablet e Vision.
- **Chiamate con MeeTime**: trasferibili su Vision.
- **Musica**: trasferibile su auricolari Bluetooth e Vision (a schermo acceso o spento).
- **1** Dal bordo superiore destro del dispositivo, scorri verso il basso per visualizzare **Pannello di controllo**. I dispositivi disponibili verranno visualizzati nella sezione **Device+**. Puoi anche toccare  $Q$  per cercare manualmente i dispositivi nelle vicinanze.
- **2** Tocca un dispositivo su cui intendi trasferire le attività in corso.

<span id="page-13-0"></span>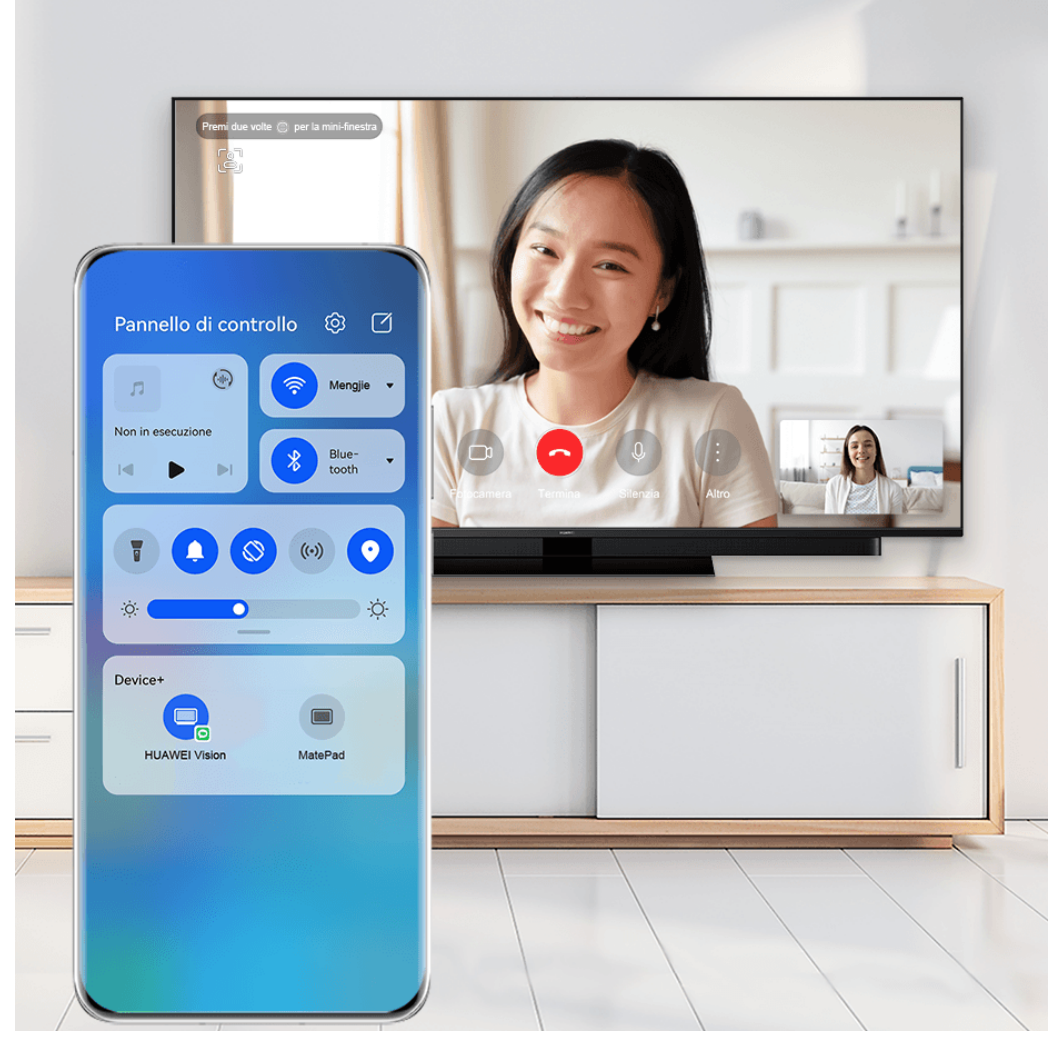

**C** Le figure sono solo di riferimento

# **Utilizzare Multi-Screen Collaboration su computer o tablet**

Puoi visualizzare o modificare file sul telefono usando il computer o il tablet, trascinare file tra dispositivi e addirittura usare le app del telefono sul computer o sul tablet.

**1** Dal bordo superiore destro del dispositivo, scorri verso il basso per visualizzare **Pannello di controllo**. I dispositivi disponibili verranno visualizzati nella sezione **Device+**. Puoi anche

toccare  $Q_{\text{per}}$  cercare manualmente i dispositivi nelle vicinanze.

**2** Seleziona un dispositivo a cui desideri connetterti e lo schermo del dispositivo verrà visualizzato su quel dispositivo.

Per interrompere Multi-Screen Collaboration, tocca nuovamente il dispositivo corrispondente nella sezione **Device+**.

# **Schermate e registrazione schermo**

**Acquisire una schermata**

#### **Acquisire una schermata a schermo intero con un colpo di nocca**

- **1** Prima di utilizzare le gesture con le nocche, usa uno dei metodi seguenti per attivare la funzione (in base al modello del dispositivo).:
	- vai in **Impostazioni** > **Funzioni accessibilità** > **Scorciatoie e gesture** > **Acquisisci una schermata** e attiva **Schermate con colpo di nocca**.
	- Vai in **Impostazioni** > **Funzioni accessibilità** > **Controllo del movimento** > **Cattura una schermata** e attiva **Schermata intelligente**.
- **2** Tocca due volte in rapida successione con una nocca per acquisire una schermata a schermo intero.

#### **Acquisire una schermata con una scorciatoia del tasto**

Per acquisire una schermata, premi contemporaneamente il tasto di accensione e il tasto di riduzione del volume.

#### **Acquisire una schermata con un interruttore scorciatoia**

Scorri verso il basso dal bordo superiore destro dello schermo per visualizzare **Pannello di**

**controllo**, tocca per espandere l'area degli interruttori scorciatoia (in base al modello del dispositivo). e tocca **Schermata** per acquisire una schermata.

#### Condividere o modificare una schermata

Dopo aver acquisito una schermata, verrà visualizzata una miniatura nell'angolo in basso a sinistra dello schermo. Puoi:

- Scorrere verso l'alto sulla miniatura per selezionare una modalità di condivisione della schermata con altre persone.
- Toccare la miniatura per modificarla, eliminarla o per effettuare altre azioni con la schermata.

Le schermate vengono salvate nella **Galleria** per impostazione predefinita.

# **Acquisire una schermata parziale**

Usa **Schermata parziale** per acquisire una schermata di una parte dello schermo. Puoi scegliere la forma della schermata che più preferisci (per esempio, un rettangolo, un ovale o un cuore).

# **Acquisire una schermata parziale con le gesture con le nocche**

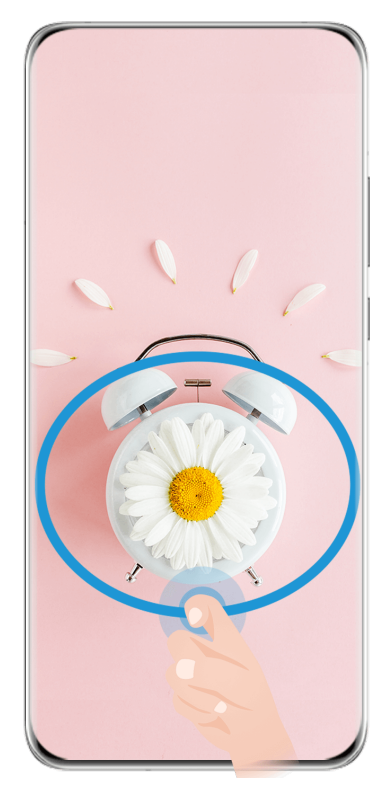

**C** Le figure sono solo di riferimento

- **1** Batti lo schermo con una sola nocca e tieni premuto per disegnare un profilo chiuso attorno alla parte dello schermo che vuoi acquisire. Assicurati di non sollevare la nocca dallo schermo.
- **2** Lo schermo mostrerà la traiettoria di movimento della nocca. Da lì potrai compiere diverse azioni:
	- trascinare il riquadro nella posizione desiderata o ridimensionarlo.
	- Toccare una delle opzioni forma nella parte inferiore della schermata per modificare l'area acquisita.
- **3** Toccare  $\Xi$  per salvare la schermata.

# **Scorciatoie per schermate parziali**

**1** Scorri verso il basso dal bordo superiore destro dello schermo per visualizzare **Pannello di**

**controllo** e tocca per espandere l'area degli interruttori scorciatoia (in base al modello del dispositivo).. Quindi tocca l'icona del triangolo accanto a **Schermata** e seleziona **Schermata parziale**.

- **2** Segui le istruzioni sullo schermo per disegnare con il dito una forma chiusa attorno alla parte dello schermo che desideri acquisire.
- **3** Lo schermo visualizzerà il movimento del dito. Da lì potrai compiere diverse azioni:
	- trascinare il riquadro nella posizione desiderata o ridimensionarlo.
	- Toccare una delle opzioni forma nella parte inferiore della schermata per modificare l'area acquisita.
- **4** Toccare  $\Xi$  per salvare la schermata.

# **Acquisire una schermata a scorrimento**

Usa **Schermata a scorrimento** per acquisire una chat, un articolo o documenti di lavoro importanti che non puoi visualizzare completamente sullo schermo e per condividerli con altri.

#### **Usare una nocca per acquisire una schermata a scorrimento**

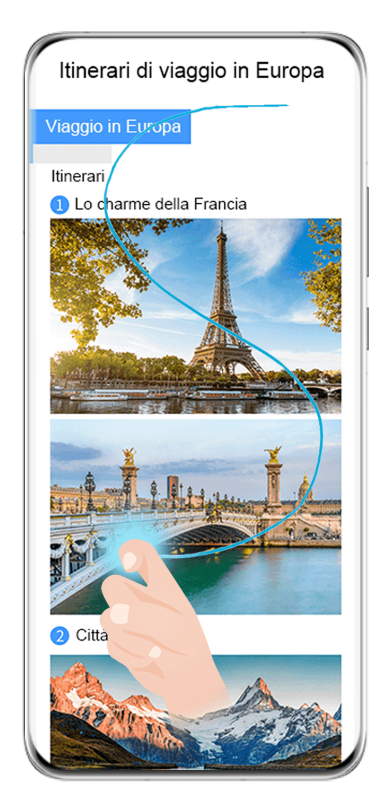

- $\bigodot$  Le figure sono solo di riferimento
- **1** Tocca lo schermo con una singola nocca, tienila premuta e disegna una "S". Il dispositivo scorrerà automaticamente fino alla fine della pagina per acquisire tutto il contenuto in una singola schermata.
- **2** Puoi toccare lo schermo in qualsiasi momento per interrompere lo scorrimento.

#### **Usare una scorciatoia per acquisire una schermata a scorrimento**

**1** Scorri verso il basso dal bordo superiore destro dello schermo per visualizzare **Pannello di**

**controllo**, tocca per espandere l'area degli interruttori scorciatoia(in base al modello del dispositivo)., tocca l'icona a forma di triangolo accanto a **Schermata** e tocca Schermata a scorrimento nella finestra di dialogo visualizzata.

**2** Puoi toccare lo schermo in qualsiasi momento per interrompere lo scorrimento.

# **Registrare lo schermo**

Registra le tue attività sullo schermo in video condivisibili per realizzare un tutorial, sfoggiare le tue fantastiche abilità nel gioco e molto altro ancora.

#### <span id="page-17-0"></span>**Utilizzare una combinazione di tasti per avviare la registrazione dello schermo**

Tieni premuti contemporaneamente i tasti di accensione e di aumento del volume per avviare la registrazione dello schermo. Per interrompere la registrazione, tieni di nuovo premuti entrambi i pulsanti.

#### **Usare una scorciatoia per avviare la registrazione schermo**

**1** Scorri verso il basso dal bordo superiore destro dello schermo per visualizzare **Pannello di**

**controllo**, tocca <u>per espandere l'area degli interruttori scorciatoia (in base al modello</u> del dispositivo). e tocca **Registra schermo** per avviare la registrazione schermo.

- **2** Per interrompere la registrazione, tocca il timer nella parte superiore dello schermo.
- **3** La registrazione verrà salvata in **Galleria**.

#### **Avviare una registrazione dello schermo con sole due nocche**

- **1** Prima di usare le gesture con le nocche, usa i metodi seguenti per assicurarti che tutte le funzioni necessarie siano attivate (in base al modello del dispositivo).:
	- Vai in **Impostazioni** > **Funzioni accessibilità** > **Scorciatoie e gesture** > **Registrazione schermo** e attiva **Registrazione schermo**.
	- Vai in **Impostazioni** > **Funzioni accessibilità** > **Controllo del movimento** > **Cattura una schermata** e attiva **Schermata intelligente**.
- **2** Batti due volte sullo schermo in rapida successione con due nocche per avviare una registrazione schermo. Per interrompere la registrazione, batti di nuovo due volte.

#### **Registrare la tua voce durante la registrazione schermo**

Puoi attivare il microfono per registrare la tua voce durante la registrazione schermo.

Dopo aver avviato una registrazione schermo, tocca l'icona del microfono e assicurati che sia

visualizzata come  $\overline{\psi}$ . Ora puoi registrare la tua voce.

Se il microfono è disattivato (cioè se è visualizzato come \\, ) registrerai solo l'audio di sistema, come la musica. Se non desideri registrare i suoni di sistema durante la registrazione schermo, disattiva l'audio del dispositivo e disattiva la musica o altro audio multimediale prima di iniziare la registrazione schermo.

# **Inserire il testo**

 $\mathbf{u}$ 

# **Usare la Tastiera Celia**

**Tastiera Celia** è una tastiera sicura e intuitiva sviluppata da Huawei. Supporta inserimenti vocali efficienti, scrittura a mano fluida, una tastiera meccanica emulata e oltre 170 lingue di inserimento.

Se **Tastiera Celia** non è ancora installata sul dispositivo, cercala e installala in **AppGallery**.

Vai in **Impostazioni** > **Sistema e aggiornamenti** > **Lingua e inserimento** e imposta **Tastiera Celia** come tastiera predefinita.

#### **Inserimento di testo**

#### **Inserimento da tastiera**

Per impostazione predefinita, Tastiera Celia ha un layout a 26 tasti. Durante la digitazione sulla tastiera, verrà visualizzata una casella in cui potrai selezionare le parole completate. Tieni premuto il tasto di una lettera, quindi scorri verso l'alto per inserire un numero oppure scorri verso sinistra o destra per inserire la lettera.

#### **Immissione vocale**

Puoi far convertire il tuo parlato in testo per migliorare l'efficienza dell'inserimento.

- Tocca e tieni premuto  $\bigcup_{\alpha=1}^{\infty}$  per andare alla schermata dell'inserimento vocale.
- Nella schermata dell'inserimento vocale, tocca  $\bigoplus$  per selezionare la lingua preferita.

 $\bullet$  Questa funzione è disponibile solamente in alcuni Paesi e aree geografiche.

#### **Inserimento di elementi multimediali**

- Sulla tastiera, tocca e tieni premuto  $\bigodot$ , quindi tocca  $\bigodot$  e seleziona diversi emoji.
- Sulla tastiera, tocca e tieni premuto  $\bigodot$ , quindi tocca  $(^\circ,^\circ)$  e seleziona diversi emoticon.

# **Passare a un'altra lingua di inserimento**

Tocca e tieni premuto nell'angolo in basso a sinistra e seleziona **English(United States)**

o **Altre lingue...** nel menu a comparsa. In alternativa, tocca **Della per cambiare rapidamente la** lingua di inserimento.

#### **Impostazioni della Tastiera Celia**

#### **Impostare il tema**

Nella tastiera di inserimento, vai in > **Tema** e seleziona un tema.

#### **Impostare il carattere**

Nella tastiera di inserimento, vai in > **Impostazioni** > **Carattere** e seleziona un carattere. Impostare il suono della tastiera e gli effetti di vibrazione

Sulla tastiera di inserimento, vai in > **Suono e vibrazione** e regola **Volume della pressione tasti** e **Intensità vibrazione**. Puoi anche toccare **Suono alla pressione dei tasti** e selezionare gli effetti audio desiderati.

#### **Impostare la tastiera meccanica**

<span id="page-19-0"></span>Nella tastiera di inserimento, vai in > **Tastiera meccanica** e attiva l'interruttore **Tastiera meccanica**.

Per tornare alla tastiera normale, disattiva l'interruttore **Tastiera meccanica**.

Alcuni dispositivi non supportano la tastiera meccanica.

# **Multi-finestra**

# **Modificare il Menu veloce Multi-finestra**

Scorri verso l'interno dal bordo sinistro o destro del dispositivo e tieni premuto per richiamare il Menu veloce Multi-finestra.

- oo<br>• **Per verificare se un'app supporta Multi-finestra**: vai in <sup>OO</sup> sul Menu veloce Multifinestra, trova l'elenco di app che supportano Multi-finestra nella sezione **Altre app**.
- **Aggiungere app**: vai in <sup>○○</sup> > <sup>--</sup> sul Menu veloce Multi-finestra, seleziona le app

desiderate dalla sezione **Altre app**, quindi tocca  $\checkmark$ .

• **Spostare app**: vai in  $\overline{O}O$  + , tocca e tieni premuta un'icona di un app sul Menu veloce

Multi-finestra, trascinala su o giù fino alla posizione desiderata sul menu, quindi tocca  $\checkmark$ .

• **Rimuovere app**: vai in  $\overline{OO} > +$ , tocca nell'angolo superiore destro dell'icona di

un'app sul Menu veloce Multi-finestra, quindi tocca  $\vee$ .

**1** Le app suggerite mostrate sul Menu veloce Multi-finestra non possono essere spostate o eliminate.

Il Menu veloce Multi-finestra è attivato per impostazione predefinita. Per disattivarlo, vai in **Impostazioni** > **Funzioni accessibilità** > **Multi-finestra** e disattiva l'interruttore Menu veloce Multi-finestra.

# **Dividere lo schermo per fare multitasking**

Multi-finestra ti permette di aprire le app in modalità dividi schermo, per un multitasking senza soluzione di continuità in ogni momento.

La modalità dividi schermo è supportata solo in alcune app.

# **Dividere lo schermo:**

- **1** Dopo aver aperto un'app, scorri verso l'interno dal bordo sinistro o destro dello schermo del dispositivo e tieni premuto per richiamare il Menu veloce Multi-finestra.
- **2** Tieni premuto su un'app presente nel tasto, trascinala nella schermata, quindi rilasciala.

# **Scambiare i riquadri dello schermo diviso:**

Tocca e tieni premuto nella parte superiore di un riquadro dello schermo diviso fino a quando non vedi che le dimensioni si riducono, quindi trascinalo all'altro lato dello schermo per scambiare i riquadri.

# **Uscire dalla modalità dividi schermo:**

Tocca e tieni premuto  $\bullet$  o  $\bullet$  e trascinalo fino al centro della linea di divisione dello schermo, fino a quando non vedi che uno dei due riquadri scompare.

#### Trascinare e rilasciare tra le app con Multi-finestra

Usa la funzione Multi-finestra per trascinare e rilasciare facilmente immagini, testo e documenti tra le app.

- Trascinare e rilasciare un'immagine: quando prendi appunti con **Blocco note**, apri **Gestione** file, seleziona la foto che vuoi aggiungere e trascinala nell'editor **Blocco note**.
- Trascinare e rilasciare il testo: quando invii un messaggio SMS, apri **Blocco note**, tocca e tieni premuto il testo che vuoi inviare e trascinalo nella casella di inserimento testo del messaggio.
- Trascinare e rilasciare un documento: quando scrivi un'e-mail, apri Gestione file, seleziona il documento che vuoi allegare e trascinalo nell'editor e-mail.
- $\bullet$  Non tutte le app supportano le funzioni di trascinamento con Multi-finestra.

#### Visualizzazione multi-finestra per una singola app

Puoi creare due finestre attività per la stessa app (come E-mail e Blocco note) e trascinare e rilasciare immagini, testo o documenti tra le app.

In alcune app questa funzione non è disponibile.

#### **Entrare nella visualizzazione a schermo diviso in un'app.**

- **1** Apri l'app E-mail.
- **2** Scorri verso l'interno dal bordo sinistro o destro del dispositivo e tieni premuto per richiamare il Tasto multi-finestra.
- **3** Tocca e tieni premuta l'icona di E-mail e trascinala nella schermata per entrare nella visualizzazione a schermo diviso.

#### Trascinare e rilasciare immagini, testo o documenti tra le finestre a schermo diviso.

- **Trascinare un'immagine**: seleziona un'immagine da una finestra a schermo diviso e trascinala nell'altra finestra.
- **Trascinare testo**: tocca e tieni premuto il testo e seleziona la parte desiderata da una finestra a schermo diviso, quindi tocca e tieni premuto nuovamente il testo e trascinalo nell'altra finestra.
- **Trascinare un documento**: seleziona un documento da una finestra a schermo diviso e trascinala nell'altra finestra.

# Usare la finestra mobile

Apri una finestra mobile durante il gioco e potrai chattare con un amico senza perderti neanche un secondo dell'azione.

#### Visualizzare la finestra mobile:

- **1** Scorri verso l'interno dal bordo sinistro o destro e tieni premuto per richiamare il Tasto multi-finestra.
- **2** Tocca l'icona di un'app nel Tasto multi-finestra per aprire l'app in una finestra mobile.

#### **Riposizionare la finestra mobile:**

Trascina la barra nella parte superiore della finestra mobile per spostare la finestra nella posizione desiderata.

#### **Ridimensionare la finestra mobile:**

Trascina il bordo inferiore, due lati o gli angoli inferiori della finestra mobile per ridimensionarla.

#### **Visualizzare a schermo intero:**

Tocca **P** nella parte superiore della finestra mobile per visualizzarla a schermo intero.

#### **Ridurre a icona la finestra mobile:**

Tocca  $\Box$  nella parte superiore della finestra mobile per ridurla a una sfera mobile.

#### **Chiudere la finestra mobile:**

Tocca  $\chi$  nella parte superiore della finestra mobile per chiuderla.

#### Trovare e passare da una finestra mobile di un'app all'altra

Puoi trovare e passare rapidamente da una finestra mobile all'altra per le app che usano la funzione di gestione della finestra mobile.

- **1** Assicurati che le finestre mobili per più app siano aperte e ridotte a icona nella sfera mobile.
- **2** Tocca la sfera mobile per visualizzare tutte le anteprime delle finestre mobili:
	- **Sfogliare le anteprime delle finestre mobili**: scorri verso l'alto o verso il basso per trovare l'anteprima della finestra mobile dell'app che stai cercando.
	- **Visualizzare la finestra mobile per un'app**: tocca l'anteprima della finestra mobile dell'app per visualizzarla in una finestra mobile.
	- **Chiudere la finestra mobile per un'app**: tocca **inai** sull'anteprima della finestra mobile per chiuderla.

#### Aprire un allegato in una finestra mobile

Puoi aprire un link o un allegato all'interno di specifiche app (come E-mail e Blocco note) in una finestra mobile.

- In alcune app questa funzione non è disponibile.
- **1** Apri l'app E-mail.
- **2** Tocca un link o un allegato nell'app E-mail per aprirlo nella finestra mobile.
	- **Aprire un link**: tocca un link nell'app E-mail per visualizzarlo in una finestra mobile.
	- **Aprire un allegato**: tocca un allegato (come un documento, un'immagine o un video) nell'app E-mail per visualizzarlo in una finestra mobile.

# <span id="page-23-0"></span>**Funzioni intelligenti**

# **AI Lens**

# **Scansionare per tradurre**

**AI Lens** consente di scansionare e tradurre testo in una lingua straniera; in questo modo, potrai leggere in tutta facilità segnali stradali, menu o descrizioni sui flaconi dei cosmetici quando sei in viaggio o fai acquisti all'estero.

#### **Scansionare per tradurre con la fotocamera**

- **1** Vai in **Fotocamera** > **Foto**, tocca **(e)**, quindi tocca  $\mathbf{F}^{\mathbf{D}}$  o  $\tilde{\mathbf{x}}^{\mathbf{A}}$  (in base al modello del dispositivo)..
- **2** Seleziona le lingue di origine e di destinazione dall'elenco delle lingue.
- **3** Inquadra nel mirino il testo che desideri tradurre e attendi che venga tradotto.

# **HiTouch**

# **Attivare AI Touch**

Quando vedi un qualsiasi contenuto che ti interessa sul dispositivo, tocca e tieni premuto lo schermo con due dita leggermente distanziate per visualizzare **AI Touch** per ottenere ulteriori informazioni.

Vai in **Impostazioni** > **Funzioni accessibilità** > **AI Touch** e attiva **AI Touch**.

# **Acquistare con AI Touch**

Quando vedi un articolo che vuoi acquistare sul dispositivo, puoi usare **AI Touch** per cercare rapidamente l'articolo e confrontare i prezzi su più piattaforme di shopping prima di procedere.

#### **Toccare e tenere premuto lo schermo con due dita per fare shopping visivo**

- **1** Vai in **Impostazioni** > **Funzioni accessibilità** > **AI Touch** e attiva **AI Touch**.
- **2** Quando vedi un articolo che desideri acquistare sul tuo dispositivo, tocca e tieni premuto lo schermo con due dita leggermente separate per far apparire **AI Touch**.
- **3** Quando sullo schermo sono visualizzati più articoli, regola le dimensioni e la posizione della casella di identificazione per adattarla all'articolo che vuoi identificare.
- **4** Una volta che l'oggetto viene riconosciuto, ti verranno forniti i link di acquisto a diverse piattaforme di shopping.

# <span id="page-24-0"></span>**Proiezione facile**

# **Usare la Modalità desktop**

Dopo che lo schermo del dispositivo è stato proiettato, vai in > **Desktop**.

In **Desktop**, il dispositivo e il display di grandi dimensioni funzionano in modo indipendente e possono mostrare contenuti diversi. Il contenuto proiettato sul display di grandi dimensioni è in un layout simile a quello di un computer desktop.

Pertanto, puoi modificare un documento sul display di grandi dimensioni mentre chatti sul dispositivo. Non dovrai preoccuparti di perdere notifiche, chiamate o messaggi: comparirà un punto rosso sull'area notifiche sul display esterno per avvisarti.

# **Usare il dispositivo come touchpad**

Dopo aver proiettato il dispositivo sul display di grandi dimensioni in **Desktop**, se non è disponibile alcuna tastiera il dispositivo può funzionare come un touchpad per completare le operazioni di inserimento da mouse e tastiera.

Vai in > **Touchpad**. Puoi:

• Usare le gesture come indicato per simulare i comandi del mouse.

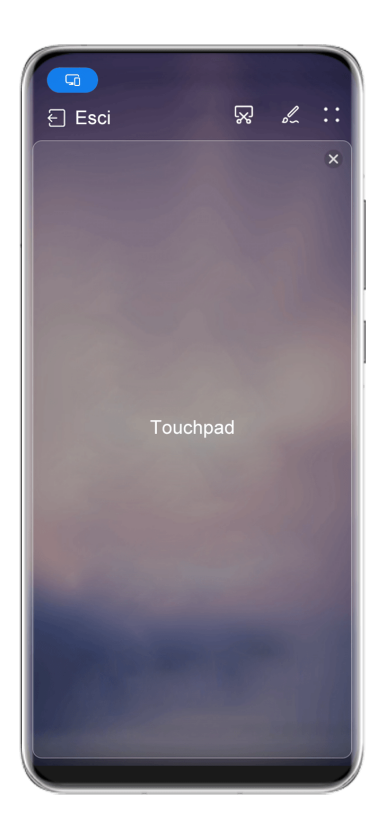

**C** Le figure sono solo di riferimento

• Quando non è collegata una tastiera esterna, tocca la casella di inserimento del testo sul display esterno per visualizzare la tastiera su schermo per inserire il testo.

<span id="page-25-0"></span>Se è collegata una tastiera esterna, la tastiera su schermo non sarà disponibile. In questo caso, dovrai usare la tastiera esterna per inserire il testo.

#### Usare la proiezione dello schermo per semplificare il lavoro

In **Desktop**, puoi usare le seguenti funzioni.

- **Display multi-finestra**: apri più finestre per volta per lavorare in multitasking.
- Gestione dei file: salva i file sul desktop, crea file o cartelle e rinomina o elimina i file.
- $\cdot$  **Ricerca rapida**: cerca i documenti, i file multimediali e le app usando la casella di ricerca del menu Start.
- **Proiezione quick app**: tocca e tieni premuta l'icona di un'app sul dispositivo per visualizzare le opzioni di proiezione. Ora puoi proiettare e aprire l'app sul display di grandi dimensioni.

#### **Uscire dalla Modalità desktop**

Per uscire dalla Modalità desktop, vai in > **Mirroring schermo**.

# **Collaborazione multischermo**

# Trascinare per trasferire file tra dispositivo e laptop

Dopo aver connesso il dispositivo a un laptop, puoi trasferire i file tra di essi per semplificare la gestione del lavoro.

# **Selezionare e trascinare i file**

Dopo aver stabilito la Multi-Screen Collaboration tra il dispositivo e il PC, puoi trascinare file come immagini e video tra di loro per semplificare il lavoro.

Trasferisci i file dal dispositivo al PC.

- Nella finestra del dispositivo sul PC, apri **Galleria** o Gestione file, fai clic e tieni premuto su un'immagine o un video, fai clic e tieni premuto uno dei file selezionati finché non viene visualizzata un'icona di trascinamento, quindi trascina i file in una cartella sul PC.
- $\cdot$  Nella finestra del dispositivo sul PC, trascina le immagini o il testo selezionati e rilasciali in un documento aperto sul PC.

Ad esempio, trascina una foto o un testo dal Blocco note nella finestra del dispositivo e rilascialo in un documento di Office aperto sul PC, quindi continua a modificare sul PC.

Trasferire file dal PC al dispositivo:

- Vai in **Galleria** > Album nella finestra del dispositivo e trascina un'immagine o un video dal PC alla finestra del dispositivo.
- Apri Gestione file nella finestra del dispositivo e trascina un documento dal PC alla finestra del dispositivo.

**1** Il file verrà salvato nella cartella aperta in Gestione file o nella cartella Huawei Share per impostazione predefinita.

• Apri un file nella finestra del dispositivo sul PC, quindi trascina un'immagine o un testo da Blocco note alla finestra del dispositivo.

Ad esempio, trascina un'immagine sul PC su un elemento del Blocco note aperto nella finestra del dispositivo, quindi continua a modificare sul dispositivo.

#### **Usare Huawei Share OneHop per trasferire file**

Dopo aver attivato Multi-Screen Collaboration tra il dispositivo e il PC, puoi trasferire i file tra di loro utilizzando Huawei Share OneHop, senza bisogno di un cavo dati o di software.

#### **Condividere foto e video**

- **Trasferire foto e video dal dispositivo al PC:**
	- **1** Sul dispositivo, seleziona una o più immagini o video nella **Galleria**.
	- **2** Posiziona l'area NFC (vicino alla fotocamera posteriore) sul retro del dispositivo contro l'etichetta  $\left(\frac{f(x)}{f(x)}\right)$  o  $\frac{d\mathbf{M}\mathbf{G}}{g(x)}$  sul PC finché il dispositivo non vibra o riproduce un segnale acustico. Le foto o i video selezionati verranno trasferiti sul PC.

#### • **Trasferire le immagini dal PC al dispositivo:**

- **1** Fai clic con il pulsante destro del mouse sul PC e usa Huawei Image Viewer per aprirlo.
- **2** Sul dispositivo, esci da **Galleria** o vai alla schermata Home e avvicina il dispositivo al PC (come sopra) per trasferire l'immagine dal PC al dispositivo.
- Assicurati che la versione di PC Manager sia la 9.0 o successiva.

# **Registrare lo schermo del PC:**

Scuoti il dispositivo e avvicinalo al PC per proiettare e registrare lo schermo del PC sul dispositivo.

**1** Scuoti il dispositivo e posiziona immediatamente l'area NFC (vicino alla fotocamera

posteriore) sul retro del dispositivo contro l'etichetta  $\left(\frac{a}{n}\right)$  o  $\frac{a}{n}$  sul PC finché il dispositivo non vibra o riproduce un segnale acustico. Lo schermo del PC verrà quindi proiettato e registrato sul dispositivo.

- **2** Tocca sul dispositivo per interrompere la registrazione schermo, che verrà salvata in **Galleria** sul dispositivo.
- $\bullet\bullet\bullet$  Questa funzione è al momento supportata solo su laptop Intel.
	- Assicurati che la versione di PC Manager sia la 9.1 o successiva.

#### **Condividere documenti**

- **Trasferire documenti dal dispositivo al PC:**
	- **1** Sul dispositivo, usa Microsoft Office per aprire il documento che desideri trasferire.

**2** Posiziona l'area NFC (vicino alla fotocamera posteriore) sul retro del dispositivo contro

l'etichetta  $\left(\frac{f(x)}{f(x)}\right)$  o  $\frac{f(x)}{g(x)}$  sul PC finché il dispositivo non vibra o riproduce un segnale acustico. I documenti selezionati verranno trasferiti rapidamente sul PC.

# • **Trasferire documenti dal PC al dispositivo:**

- **1** Sul PC, usa Microsoft Office per aprire il documento che desideri trasferire.
- **2** Sul dispositivo, esci da Microsoft Office o torna alla schermata Home, quindi avvicina il dispositivo al PC (come sopra). Il file aperto sul PC verrà trasferito sul dispositivo.
- Assicurati che la versione di PC Manager sia la 9.1 o successiva.

# **Azionare il dispositivo dal PC**

Dopo aver attivato Multi-Screen Collaboration tra il dispositivo e il PC, puoi usare un mouse e una tastiera con il PC per facilitare l'utilizzo di app e file del dispositivo.

# **Gestire le app del dispositivo sul PC**

# **Usare un mouse per velocizzare le operazioni**

- Aprire un'app: fai clic su un'app nella finestra del dispositivo sul PC per aprirla.
- **Sfogliare una pagina**: usa la rotellina del mouse per sfogliare le pagine Web nella finestra del dispositivo o scorrere tra le schede del desktop.

#### **Usare una tastiera per velocizzare le operazioni**

- $\cdot$  Inserire testo: usa il metodo di inserimento sul PC per inserire il testo nella finestra del dispositivo.
- **Copiare e incollare testo**: premi Ctrl+C sulla tastiera del PC per copiare il testo e premi Ctrl +V per incollarlo nella finestra del dispositivo.
	- Per visualizzare informazioni sul testo copiato di recente, fai clic sull'icona del Centro delle notifiche sul PC, quindi seleziona la scheda **Appunti**.
- **Inviare messaggi rapidamente**: premi Ctrl+Invio sulla tastiera per inviare un messaggio nella finestra del dispositivo.
- Uscire da un'app: premi il tasto Esc sulla tastiera per uscire da un'app nella finestra del dispositivo.

# **Mostra sempre la finestra del dispositivo in primo piano**

Nella finestra del dispositivo sul PC, fai clic  $\equiv$   $\prec$  per bloccare la finestra del dispositivo in modo che venga sempre visualizzata in primo piano e fare nuovamente clic su questa icona per sbloccare la finestra del dispositivo.

# **Rispondere a chiamate vocali o a videochiamate sul laptop**

Quando la funzione Multi-Screen Collaboration è attivata tra dispositivo e laptop, puoi usare il laptop per rispondere alle chiamate vocali e alle videochiamate (come quelle di WeChat, QQ e MeeTime) dal dispositivo. Durante una chiamata, l'audio e il video possono essere riprodotti mediante il laptop e i suoi accessori come l'altoparlante e la fotocamera.

<span id="page-28-0"></span>Dal bordo superiore sinistro del dispositivo, scorri verso il basso per visualizzare l'area notifiche e tocca **Passaggio audio/video sul telefono** o **Riproduci audio/video su PC** per cambiare il dispositivo di uscita dell'audio.

Assicurati che sul laptop sia in esecuzione PC Manager 10.1 o una versione successiva.

#### Aprire e modificare file sul dispositivo usando le app sul PC

Dopo aver connesso il dispositivo al laptop, potrai aprire e modificare vari file presenti sul dispositivo dal laptop.

- **Documenti:** usa Microsoft Office sul laptop per aprire un documento.
- **Immagini**: usa Photoshop sul laptop per aprire o modificare un'immagine.
- $\cdot$  File audio e video: usa Windows Media Player per aprire un file audio o video.
- **Pagine Web**: usa il browser IE sul laptop per aprire una pagina Web.
- **File compressi**: usa WinRAR sul laptop per estrarre e aprire file compressi.
- Assicurati che sul laptop sia in esecuzione PC Manager 10.1 o una versione successiva.

# **Huawei Print**

# **Stampare file con Huawei Print**

Il dispositivo agevola la stampa di immagini e documenti presenti, rilevando le stampanti vicine che supportano **Huawei Print**. È sufficiente che tocchi per stampare!

- **1** Accendi la stampante di destinazione e assicurati che sia connessa alla stessa rete Wi-Fi del dispositivo, o che sia attivato Wi-Fi Direct.
- **2** Per stampare i file memorizzati in diverse posizioni sul dispositivo:
	- **Galleria**: apri un'immagine o seleziona più immagini in **Galleria** e vai in **Condividi** > .
	- **Blocco note**: apri una nota in **Blocco note** e vai in **Altro** > **Stampa**.
	- **Gestione file**: seleziona uno o più file in Gestione file e vai in Condividi > Stampa.
- **3** Dopo aver concesso le autorizzazioni necessarie, tocca **Seleziona** per rilevare le stampanti vicine e seleziona la stampante desiderata. A questo punto, puoi impostare il numero di copie, il colore, il formato della carta e altre opzioni sulla schermata di anteprima e toccare **STAMPA**.

Se non viene rilevata alcuna stampante, scarica e installa il plug-in della stampante richiesto nella schermata **Seleziona stampante**.

# **Collaborazione multischemo**

# **Lavora senza interruzioni passando da un dispositivo all'altro con Device+**

**Device+** facilita la collaborazione ininterrotta tra i tuoi dispositivi, compresi tablet, laptop e Vision, trasformando il telefono in un hub virtuale con comandi agevoli. Trasferisci senza interruzioni le attività in corso dal telefono allo sconfinato display Vision, con un solo tocco; oltre a supportare lo streaming di contenuti audio e video, ti permette di visualizzare e modificare i file del telefono in tutta comodità dal tuo laptop.

Assicurati che il dispositivo sia stato aggiornato alla versione di sistema più recente.

# **Impostare Device+**

Attualmente, **Device+** supporta il collegamento di telefoni con i seguenti tipi di dispositivi. Per utilizzare questa funzione, assicurati che i dispositivi da connettere supportino **Device+**. Prima di iniziare, attiva Bluetooth e Wi-Fi, quindi accedi al tuo HUAWEI ID sul telefono. Per altri dispositivi, applica le seguenti impostazioni:

- Tablet: attiva Bluetooth e Wi-Fi e assicurati che abbia effettuato l'accesso allo stesso HUAWEI ID del telefono.
- **Computer**: attiva Bluetooth e Wi-Fi e assicurati che abbia effettuato l'accesso allo stesso HUAWEI ID del dispositivo.
- Vision: attiva Bluetooth e Wi-Fi e assicurati che abbia effettuato l'accesso allo stesso HUAWEI ID del dispositivo.
- **Dispositivo Bluetooth**: alcuni dispositivi Bluetooth (come le cuffie Bluetooth) possono essere collegati con il dispositivo tramite **Device+** dopo aver stabilito una connessione Bluetooth.

**Mostra Device+**: se **Device+** è nascosto o non può essere trovato, vai in **Pannello di**

**controllo**, quindi in > **Mostra Device+**.

# **Trasferire su altri dispositivi chiamate con MeeTime e audio o video mentre vengono eseguiti**

Quando effettui chiamate con MeeTime sul dispositivo, quardi video (come in HUAWEI) Video, Youku o altre app di streaming di video) o ascolti musica, puoi trasferire queste attività in corso su un altro dispositivo tramite **Device+** e ricominciare sul nuovo dispositivo da dove avevi interrotto. Ad esempio, puoi trasferire una chiamata con MeeTime su Vision e un video in streaming sul tablet.

**MeeTime**: Questa funzione è disponibile solamente in alcuni Paesi e aree geografiche.

Puoi selezionare diversi dispositivi su cui trasferire le seguenti attività:

- **Video**: trasferibili su tablet e Vision.
- **Chiamate con MeeTime**: trasferibili su Vision.
- **Musica**: trasferibile su auricolari Bluetooth e Vision (a schermo acceso o spento).

**1** Dal bordo superiore destro del dispositivo, scorri verso il basso per visualizzare **Pannello di controllo**. I dispositivi disponibili verranno visualizzati nella sezione **Device+**. Puoi anche

toccare  $Q$  per cercare manualmente i dispositivi nelle vicinanze.

**2** Tocca un dispositivo su cui intendi trasferire le attività in corso.

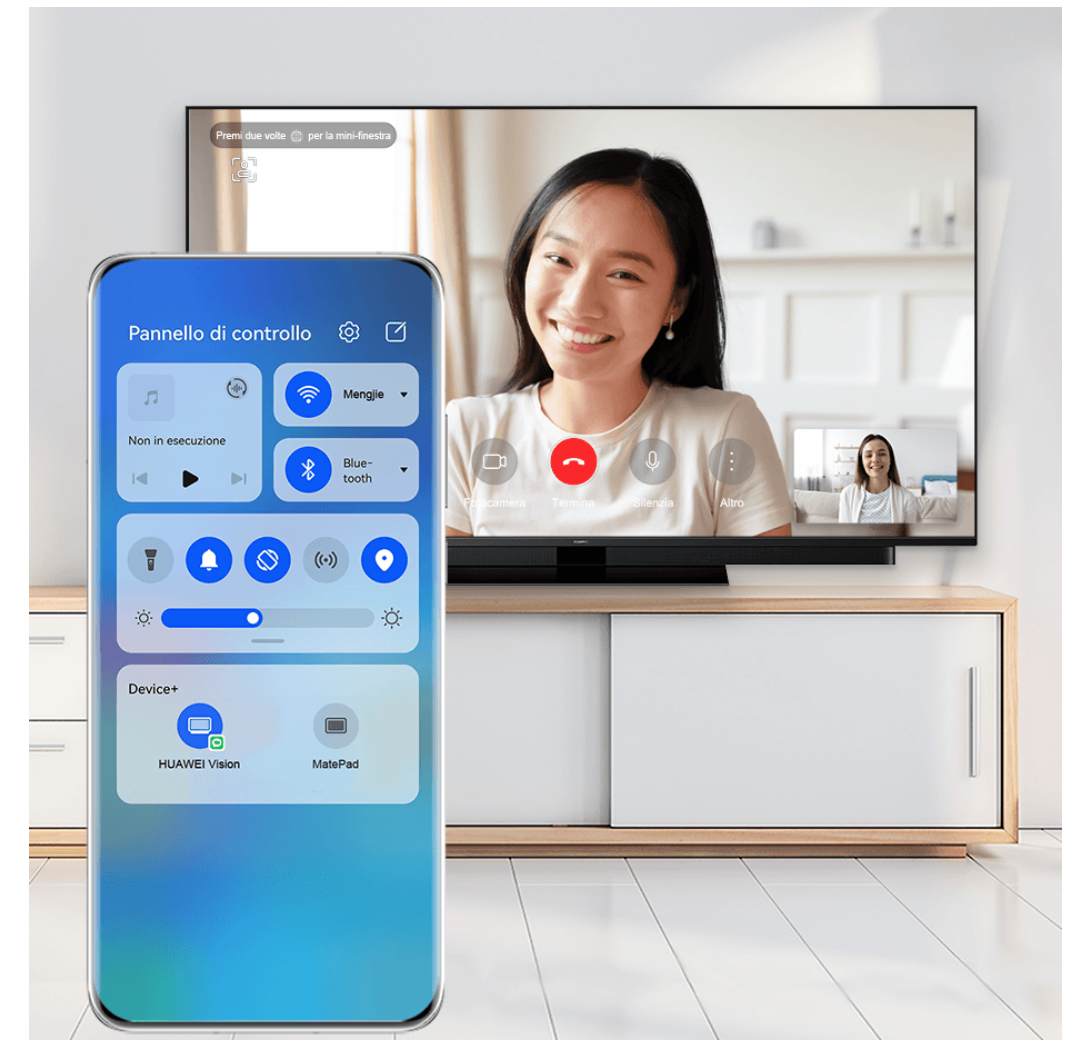

**C** Le figure sono solo di riferimento

# **Utilizzare Multi-Screen Collaboration su computer o tablet**

Puoi visualizzare o modificare file sul telefono usando il computer o il tablet, trascinare file tra dispositivi e addirittura usare le app del telefono sul computer o sul tablet.

- **1** Dal bordo superiore destro del dispositivo, scorri verso il basso per visualizzare **Pannello di controllo**. I dispositivi disponibili verranno visualizzati nella sezione **Device+**. Puoi anche toccare  $Q$  per cercare manualmente i dispositivi nelle vicinanze.
- **2** Seleziona un dispositivo a cui desideri connetterti e lo schermo del dispositivo verrà visualizzato su quel dispositivo.

Per interrompere Multi-Screen Collaboration, tocca nuovamente il dispositivo corrispondente nella sezione **Device+**.

# <span id="page-31-0"></span>**Controller multimediale**

# **Pannello di controllo audio**

#### **Gestire la riproduzione audio nel pannello di controllo audio**

Quando vengono aperte più app audio (come **Musica**), puoi gestire la riproduzione della musica e passare facilmente da un'app all'altra nel pannello di controllo audio.

- **1** Dopo aver aperto più app audio, scorri verso il basso dal bordo superiore destro del dispositivo per visualizzare **Pannello di controllo**, quindi tocca la scheda di riproduzione audio nella parte superiore di **Pannello di controllo**.
- **2** Le app audio utilizzate attualmente e di recente verranno visualizzate nel pannello di controllo audio in cui è possibile gestire la riproduzione (come la riproduzione, la messa in pausa e il passaggio al brano precedente o successivo) nell'app in uso o toccare un'altra app audio per passare rapidamente alla riproduzione.
- Alcune app devono essere aggiornate alla versione più recente prima di utilizzare questa funzione.
	- Non tutte le app supportano il pannello di controllo audio.

#### **Cambiare rapidamente il dispositivo di riproduzione audio**

Quando il dispositivo è collegato a un dispositivo audio (come cuffie, altoparlante Bluetooth o un prodotto Vision), puoi cambiare rapidamente il dispositivo di riproduzione nella sezione di controllo audio in **Pannello di controllo** (ad esempio per trasferire la riproduzione musicale corrente dal dispositivo a un altoparlante Bluetooth).

- **1** Connetti il dispositivo a un dispositivo audio tramite Bluetooth o altri metodi. Una volta che un prodotto Vision è connesso al dispositivo tramite Bluetooth, puoi connetterlo anche alla stessa rete Wi-Fi e accedere allo stesso **HUAWEI ID** del dispositivo per effettuare più operazioni.
- **2** Dal bordo superiore destro del dispositivo, scorri verso il basso per visualizzare **Pannello di**

**controllo**, tocca  $\overline{\binom{d}{k}}$  o l'icona del dispositivo (come  $\overline{\binom{d}{k}}$ ) nell'angolo in alto a destra della sezione di controllo audio nella parte superiore, quindi seleziona il dispositivo audio dall'elenco dei dispositivi connessi per trasferire la riproduzione audio corrente sul dispositivo al dispositivo.

# <span id="page-32-0"></span>**Fotocamera e Galleria**

# **Scattare foto**

# **Scattare foto**

- **1** Apri **Fotocamera**.
- **2** Quindi potrai:
	- Mettere a fuoco: tocca la posizione su cui vuoi mettere a fuoco. Per regolare la messa a fuoco e il metering separatamente, tocca e tieni premuto il mirino, quindi trascina la rispettiva cornice o il rispettivo anello nella posizione desiderata.
	- Regolare la luminosità: tocca il mirino. Quando il simbolo  $\overrightarrow{C}$ : compare accanto all'inquadratura della messa a fuoco, trascinalo verso l'alto o verso il basso.
	- Eseguire lo zoom in avanti o indietro: sul mirino, avvicina o allontana le dita, oppure trascina il cursore dello zoom.
	- Selezionare una modalità della fotocamera: scorri verso l'alto, il basso, a sinistra o a destra per sfogliare le opzioni della modalità fotocamera.
	- Attivare o disattivare il flash: tocca  $\searrow$  e seleziona  $\swarrow$  (Automatico),  $\swarrow$  (Acceso),  $\searrow$  (Spento) oppure  $\supseteq$  (Sempre acceso).

Se selezioni  $\overline{A}$  (Automatico) e la fotocamera rileva che l'ambiente è scarsamente illuminato, un'icona del flash verrà visualizzata nel mirino e il flash verrà automaticamente attivato quando scatti una foto.

 $\bigcap$  Queste funzioni potrebbero non essere disponibili in alcune modalità della fotocamera.

**3** Tocca il pulsante dell'otturatore per scattare una foto.

# **Messa a fuoco automatica della fotocamera anteriore**

Quando scatti un selfie con la fotocamera anteriore, il dispositivo riconoscerà automaticamente il viso del soggetto nel mirino e si assicurerà che gli occhi siano a fuoco.

- **1** Apri **Fotocamera**.
- **2** Seleziona **Foto**, **Ritratto** o **Video**, quindi tocca per passare alla fotocamera anteriore.
- **3** Allinea la fotocamera anteriore con il viso del soggetto. Quando la fotocamera rileva un viso, l'inquadratura della messa a fuoco verrà visualizzata nel mirino.
- **4** Tocca il pulsante dell'otturatore per scattare una foto o avviare la registrazione di un video.

<span id="page-33-0"></span>Alcune modalità di scatto non supportano la funzione di rilevamento degli occhi con la fotocamera anteriore.

# **Scattare foto in sequenza**

Utilizza la modalità Sequenza di scatto per scattare una sequenza di foto in rapida successione in modo da poter scegliere quella migliore.

- **1** Apri **Fotocamera**, seleziona la modalità **Foto** e assicurati che la fotocamera posteriore sia in uso.
- **2** Tieni premuto il tasto dell'otturatore o uno dei tasti del volume per scattare foto in sequenza.

Durante lo scatto, vedrai un numero nel mirino, che indica quante foto hai scattato finora.

**3** Rilascia il dito per arrestare lo scatto.

# **Selezionare le foto in sequenza da tenere**

- **1** Apri Galleria. Tocca una foto in sequenza (che sarà contrassegnata con  $\Box$ ), quindi tocca .
- **2** Scorri le foto in sequenza, seleziona quelle che desideri conservare, quindi tocca  $\Box$  e segui le istruzioni sullo schermo.

Per eliminare l'intera foto in sequenza, tocca e tieni premuto per selezionare la foto, quindi

 $\overline{\mathbb{U}}$ 

# **Scattare autoscatti**

Il timer della fotocamera consente di impostare un conto alla rovescia per raggiungere la posizione dopo aver toccato il pulsante dell'otturatore.

- **1** Vai in **Fotocamera** >  $\bigotimes$  > **Timer** e seleziona un conto alla rovescia.
- **2** Ritorna al mirino e tocca il pulsante dell'otturatore. Il dispositivo scatterà una foto al termine del conto alla rovescia.

# **Usare Controllo audio per scattare foto**

Puoi usare la tua voce per scattare foto senza dover toccare il pulsante dell'otturatore.

- **1** Vai in **Fotocamera** > > **Controllo audio** e seleziona un'opzione.
- **2** Torna al mirino, quindi pronuncia il comando per scattare una foto.

# **Scattare in modalità Ritratto, Notte o Apertura ampia**

# **Scattare ritratti straordinari**

La modalità Ritratto dispone di effetti bellezza e di luce personalizzati tra cui scegliere, in modo che un tocco dell'otturatore faccia esaltare al meglio il soggetto.

- **1** Apri **Fotocamera** e seleziona la modalità **Ritratto**.
- **2** Inquadra il soggetto nel mirino.

Per scattare un selfie, tocca

- **3** Da qui puoi:
	- Attivare gli effetti bellezza: tocca  $\mathbb{C}^3$  per regolare gli effetti bellezza. Per disattivare gli effetti bellezza, trascina l'impostazione sul valore più basso o tocca .
	- Impostare gli effetti di luce: tocca  $\bigcirc$  e seleziona l'effetto che desideri.
	- Compensazione della luce: quando passi alla fotocamera anteriore in condizioni di scarsa illuminazione, puoi toccare l'icona del flash per attivare la compensazione della luce.

Tocca l'icona del flash e seleziona  $\overline{A}$  (automatico) o  $\subseteq$  (sempre acceso). Non tutti i dispositivi supportano tutte queste funzioni.

**4** Tocca il pulsante dell'otturatore per scattare una foto.

# **Come scattare foto di notte**

La Modalità notturna dona alle tue foto dettagli più nitidi e colori più vivaci, anche in condizioni di scarsa illuminazione o di notte.

- **1** Apri **Fotocamera** o vai in **Fotocamera** > **Altro**(in base al modello del dispositivo). e seleziona la modalità **Notte**.
- **2** Quando usi la fotocamera posteriore, alcuni dispositivi ti consentono di regolare la

sensibilità ISO e la velocità dell'otturatore toccando  $\overline{SO}_o$  S sul mirino.

- **3** Tieni fermo il dispositivo e tocca il pulsante dell'otturatore.
- **4** Il dispositivo regolerà il tempo di esposizione in base alla luminosità ambientale. Tieni il dispositivo fermo fino al termine del conto alla rovescia. Puoi anche toccare il pulsante dell'otturatore per scattare una foto prima del termine del conto alla rovescia.

Alcuni dispositivi non supportano la funzione che consente di terminare il conto alla rovescia in anticipo.

# **Scatta foto con la modalità Apertura**

# <span id="page-35-0"></span>**Scattare foto con Apertura ampia**

La modalità Apertura ampia consente di acquisire foto e video in cui il background è sfocato mentre il soggetto è a fuoco.

- **1** Apri **Fotocamera** o vai in **Fotocamera** > **Altro**(in base al modello del dispositivo). e seleziona la modalità **Apertura**.
- **2** Tocca il punto da mettere a fuoco. Per ottenere risultati migliori, il dispositivo deve essere a una distanza massima di 2 m dal soggetto.
- **3** Tocca  $\bigotimes$  nel mirino e trascina il cursore per regolare le impostazioni di apertura. Un valore di apertura minore creerà uno sfondo più sfocato.
- **4** Tocca il pulsante dell'otturatore per scattare una foto.

#### **Modificare la sfocatura dello sfondo nelle foto con apertura ampia**

Dopo aver scattato una foto con apertura ampia, puoi regolare la messa a fuoco e la sfocatura dello sfondo.

- **1** Vai in **Galleria** > **Album** > **Fotocamera**.
- **2** Tocca una foto contrassegnata con il simbolo  $\bigotimes$ , quindi tocca  $\bigotimes$  nella parte superiore della foto.
- **3** Tocca la foto per regolarne la messa a fuoco. Trascina il cursore in basso per regolare l'apertura.
- **4** Tocca  $\vee$  per salvare le impostazioni.

#### **Acquisire video con apertura ampia**

La modalità Apertura ampia consente di acquisire foto e video in cui il background è sfocato mentre il soggetto è a fuoco.

- **1** Apri **Fotocamera** o vai in **Fotocamera** > **Altro**(in base al modello del dispositivo). e seleziona la modalità **Apertura**.
- **2** Tocca  $\left(\Box$ <sup>2</sup> per passare alla modalità video.
- **3** Tocca il punto da mettere a fuoco. Tocca  $\bigotimes$  nel mirino e trascina il cursore per regolare le impostazioni di apertura. Un valore di apertura minore creerà uno sfondo più sfocato.
- **4** Tocca il pulsante dell'otturatore per avviare la registrazione. Durante la registrazione, tocca il mirino per regolare la messa a fuoco.

# **Master AI**

# <span id="page-36-0"></span>**Scattare foto professionali**

Master AI è una funzione preinstallata della fotocamera che consente di scattare foto migliori identificando in maniera intelligente oggetti e scene (come cibo, spiagge, cieli azzurri, piante, nonché testo) e ottimizzando le impostazioni del colore e della luminosità di conseguenza.

**Master AI viene visualizzata come Fotografia AI o Fotocamera AI su alcuni dispositivi.** 

- **1** Apri **Fotocamera** e seleziona la modalità **Foto**.
- **2** Tocca per attivare  $\overline{a}$ .
- **3** Inquadra il soggetto nel mirino. Quando la fotocamera identifica il soggetto della foto, consiglierà automaticamente una modalità (come Ritratto, Piante o Testo).
- **4** Per disattivare la modalità consigliata, tocca  $\times$  accanto al testo della modalità oppure disattiva<sup>(a)</sup>

# **Immagini in movimento**

# **Acquisire immagini in movimento per ottenere foto in movimento**

Non riesci a catturare il momento perfetto? La modalità Immagini in movimento riprende un breve periodo di movimento ed emette un suono prima e dopo aver toccato il pulsante dell'otturatore, per mostrare quell'istante sfuggente che hai appena perso... a pieno schermo!

# **Acquisire immagini in movimento**

- **1** Vai in **Fotocamera** > **Foto** e tocca per attivare Immagine in movimento oppure vai in **Fotocamera** > **Altro** e seleziona **Immagine in movimento** (in base al modello del dispositivo)..
- **2** Tocca il pulsante dell'otturatore per scattare.

# **Visualizzare immagini in movimento**

Le immagini in movimento vengono salvate in formato JPG nella **Galleria**.

Accedi a **Galleria** > **Album** > **Fotocamera**, tocca un'immagine in movimento, quindi tocca

nella parte superiore dell'immagine per visualizzarla.

L'immagine in movimento si interrompe automaticamente dopo la riproduzione completa. Puoi anche toccare lo schermo per interrompere la riproduzione.

# Salvare un'immagine in movimento come file GIF o video

Per salvare un'immagine in movimento come file GIF o video, tocca l'immagine in movimento

nell'album, tocca  $\bullet$ , quindi seleziona **Salva come video** o **Salva come GIF**.

# <span id="page-37-0"></span>**Condividere le immagini in movimento**

Puoi condividere le immagini in movimento con dispositivi Huawei o Honor utilizzando vari metodi, ad esempio Wi-Fi Direct, Bluetooth o Huawei Share.

Accedi a **Galleria** > **Album** > **Fotocamera**, tocca e tieni premuto per selezionare le immagini

in movimento che desideri condividere, quindi tocca  $\sim$  per condividerle.

Se condividi le immagini in movimento con app di terzi o dispositivi incompatibili, le immagini in movimento saranno visualizzate come immagini statiche.

# **Modalità Pro**

# **Usare la modalità Pro per foto e riprese da professionista**

La modalità Pro consente di regolare con precisione foto e video e ti offre il pieno controllo su sensibilità ISO, modalità della messa a fuoco e altro quando scatti foto o riprendi video.

# **Scatta per sbalordire con la modalità Pro**

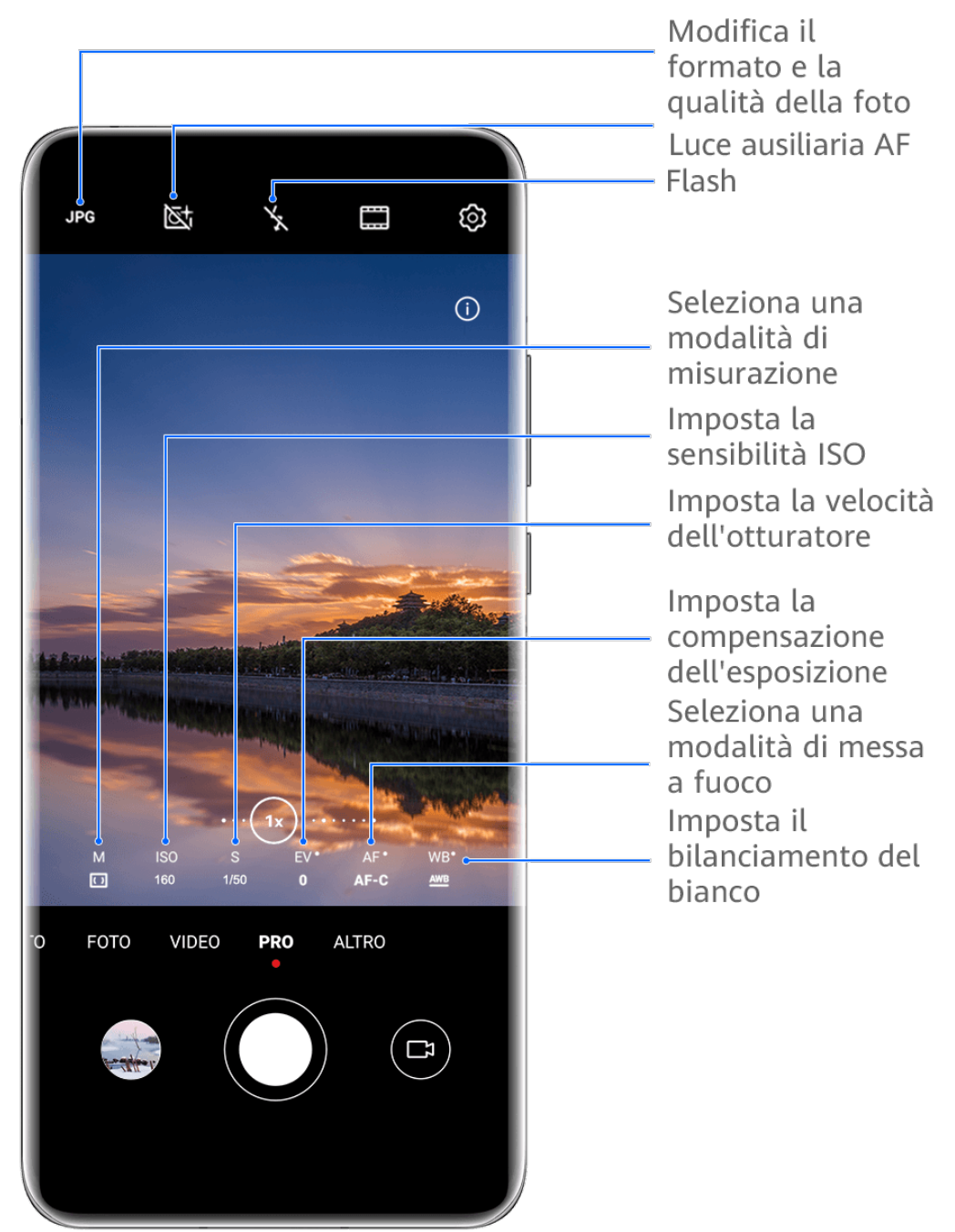

- **C** Le figure sono solo di riferimento
- **1** Apri **Fotocamera** o vai in **Fotocamera** > **Altro** (in base al modello del dispositivo). e seleziona la modalità **Pro**.
- **2** Da qui potrai:
	- Regolare la modalità esposimetro: tocca **M** e seleziona una modalità esposimetro.

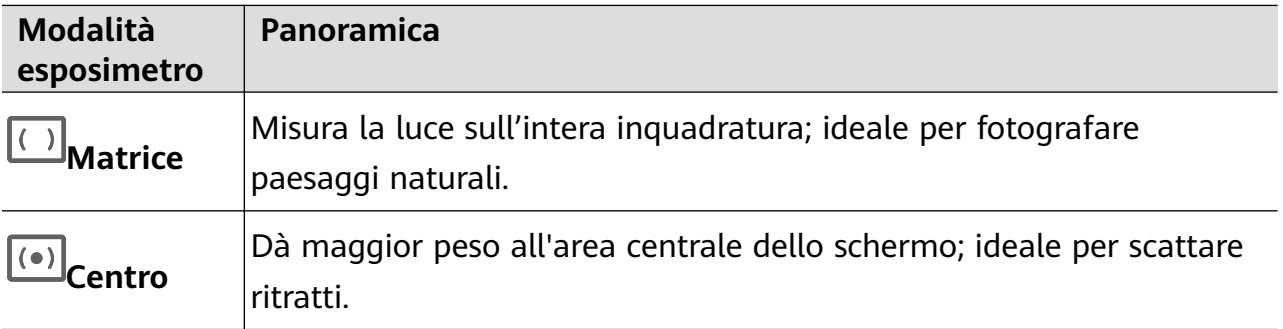

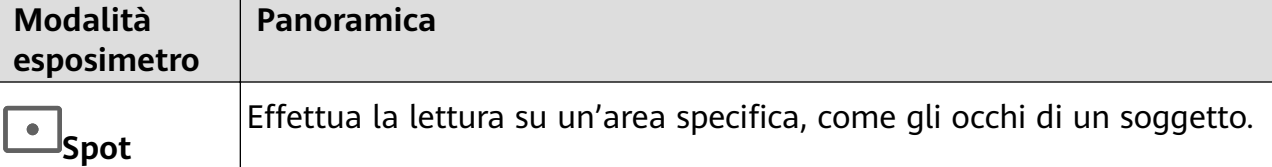

• Regolare la sensibilità ISO: tocca **ISO** e trascina il cursore.

In condizioni di scarsa luminosità, generalmente ti consigliamo di aumentare la sensibilità ISO. In ambienti ben illuminati, ti consigliamo di ridurla per evitare il rumore dell'immagine.

• Regolare la velocità dell'otturatore: tocca **S** e trascina il cursore. La velocità dell'otturatore determina la quantità di luce che è in grado di entrare nell'obiettivo della fotocamera. Quando riprendi scene statiche o scatti ritratti, ti consigliamo di usare una velocità dell'otturatore più lenta. Analogamente, quando riprendi scene o oggetti in rapido movimento, ti consigliamo di aumentare la velocità dell'otturatore.

• Regolare la compensazione dell'esposizione EV (Exposure Value, valore dell'esposizione): tocca **EV·** e trascina il cursore.

Ti consigliamo di aumentare il valore EV in ambienti scarsamente illuminati e di diminuirlo in ambienti ben illuminati.

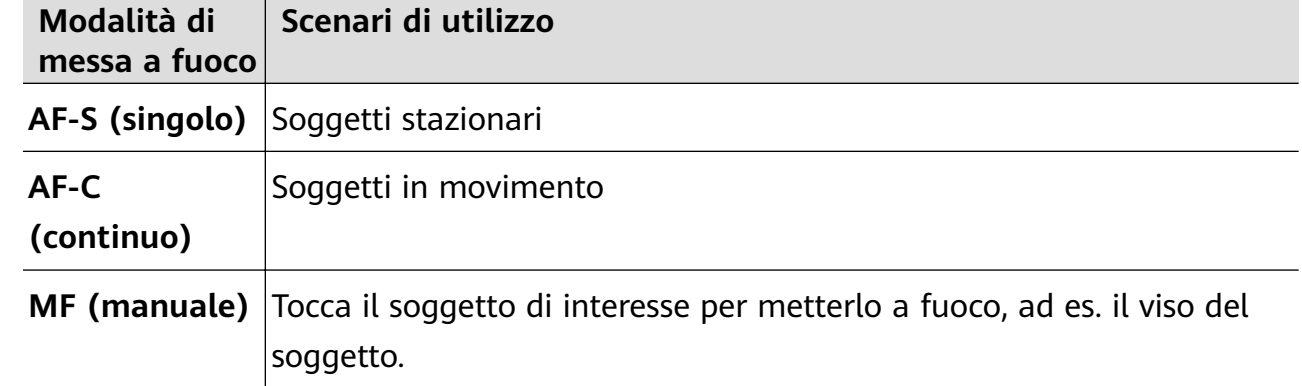

• Regolare la messa a fuoco: tocca **AF·** e seleziona una modalità di messa a fuoco.

• Regolare la dominante di colore: tocca **WB·** e seleziona una modalità.

ےَ کُلُہٗ۔<br>Quando scatti foto sotto la piena luce del giorno, seleziona لَکن اللہ علیہ Quando scatti foto in condizioni di cielo coperto o in ambienti scarsamente illuminati, seleziona ...

Tocca **Per regolare la temperatura colore.** 

- Selezionare il formato di archiviazione: la modalità **Pro** consente di salvare la foto in diversi formati. Tocca JPG nel mirino per selezionare il formato preferito.
- **3** Tocca il pulsante dell'otturatore per scattare una foto.
- $\bullet\bullet\bullet\bullet$  Queste funzioni sono supportate solo su alcuni modelli di dispositivi.
	- In alcuni casi, la modifica di un'impostazione specifica può comportare anche la modifica di altre impostazioni. Regolale in base alle tue necessità effettive.

# **Usare la modalità Pro per registrare video**

- **1** In modalità **Pro**, tocca  $\overline{P}$  per passare alla modalità video. Quindi potrai:
	- Regolare la modalità esposimetro: tocca **M** e seleziona una modalità esposimetro.

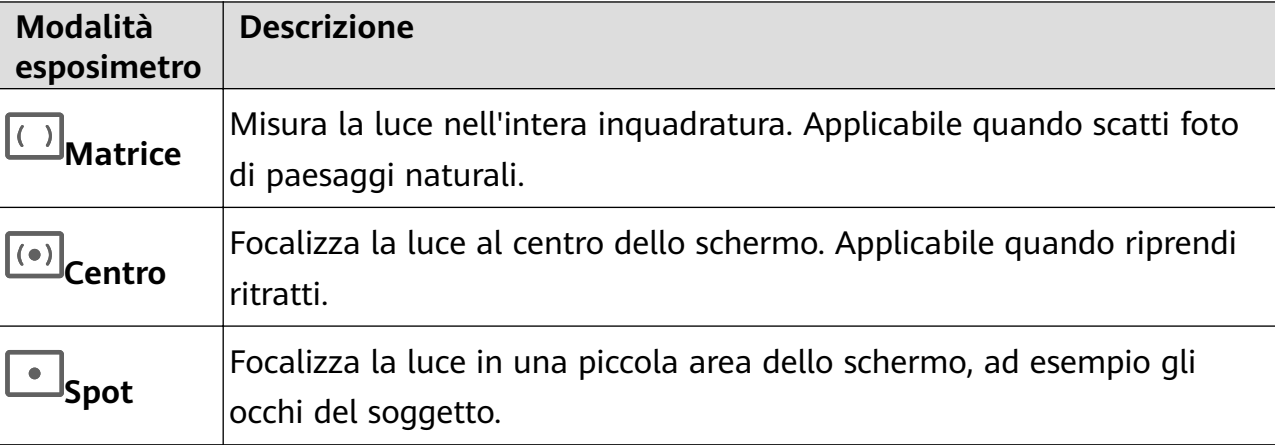

- Regolare la sensibilità ISO: tocca **ISO** e trascina il cursore. In condizioni di scarsa luminosità, aumenta la sensibilità ISO. In ambienti ben illuminati, riduci la sensibilità ISO per evitare disturbi dell'immagine.
- Regolare la velocità dell'otturatore: tocca **S** e trascina il cursore. La velocità dell'otturatore influisce sulla quantità di luce che passa attraverso l'obiettivo della fotocamera. Quando fotografi scene statiche o ritratti, riduci la velocità dell'otturatore. Quando fotografi oggetti o scene in movimento, aumenta la velocità dell'otturatore.
- Regolare la compensazione dell'esposizione EV (Exposure Value, Valore dell'esposizione): tocca **EV·** e trascina il cursore.

Aumenta il valore EV in condizioni di scarsa illuminazione e diminuisci il valore EV in ambienti ben illuminati.

• Regolare la messa a fuoco: tocca **AF·** e seleziona una modalità di messa a fuoco.

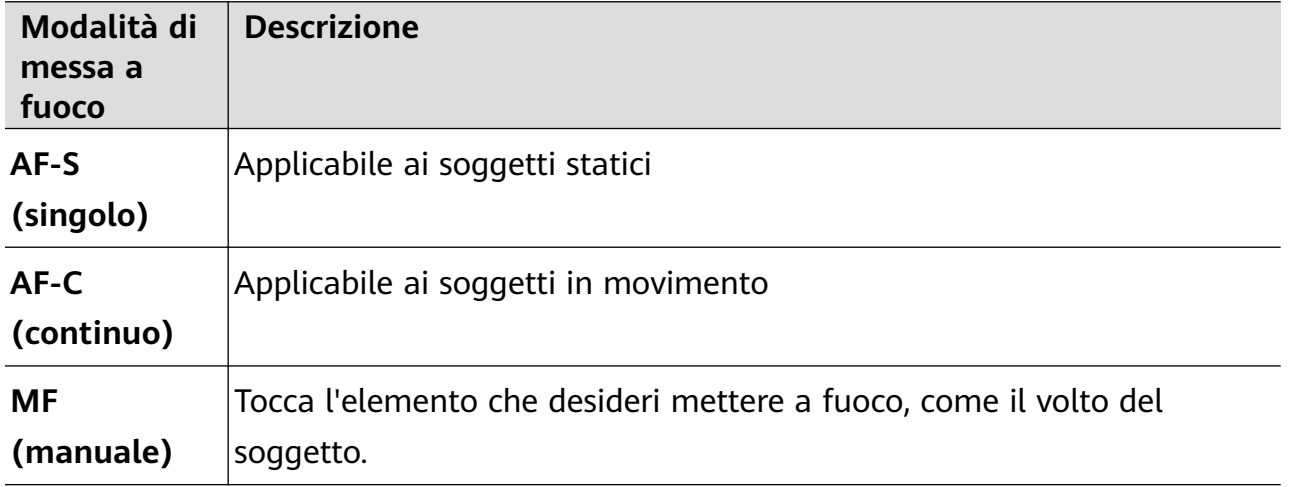

• Regolare la dominante di colore: tocca **WB·** e seleziona una modalità.

Quando scatti foto sotto la piena luce del sole, seleziona ..............<br>Quando scatti foto sotto la piena luce del sole, seleziona ..................... illuminazione, seleziona  $\overline{111}$ .

Tocca  $\Box$  per regolare la temperatura colore.

- <span id="page-41-0"></span>**2** Tocca **p**er avviare l'acquisizione.
- $\bullet \cdot$  Non tutti i dispositivi supportano queste funzioni.
	- In alcuni casi, la modifica di un'impostazione specifica può comportare anche la modifica di altre impostazioni. Regolale in base alle tue necessità effettive.

# **Registrare video**

# **Catturare video**

- **1** Apri **Fotocamera** e seleziona la modalità **Video**.
- **2** Regola le seguenti impostazioni:
	- Eseguire lo zoom in avanti o indietro: avvicina o allontana le dita sul mirino, oppure trascina il cursore dello zoom.
	- Messa a fuoco: tocca la posizione su cui vuoi mettere a fuoco. Tocca e tieni premuto il mirino per bloccare l'esposizione e la messa a fuoco.
	- Attivare o disattivare il flash: tocca  $\searrow$  e seleziona  $\subseteq$  (sempre attivo) o  $\searrow$ (disattivato).

Quando usi la fotocamera anteriore per registrare video in condizioni di luce

insufficiente, puoi impostare il flash su  $\bigcup$  (sempre attivo). La fotocamera provvederà a compensare la luce.

- Regolare gli effetti di bellezza: tocca e trascina  $\mathbb{C}^3$  per regolare gli effetti.
- Regolare la risoluzione video e la frequenza fotogrammi: vai in  $\bigodot$  > **Risoluzione video** e seleziona la risoluzione desiderata. Una risoluzione più elevata risulterà in un video di qualità maggiore con una dimensione del file maggiore. Puoi toccare **Frequenza fotogrammi** per selezionare la frequenza fotogrammi desiderata.
- Selezionare un formato video a risparmio di spazio: tocca  $\bigodot$  e attiva l'interruttore **Formato video efficiente.**

Quando questa funzione è attiva, il dispositivo userà un formato video che occupa meno spazio di archiviazione. Tuttavia, i video in questo formato potrebbero non essere riprodotti su altri dispositivi. Fai attenzione se selezioni questa opzione.

- <span id="page-42-0"></span> $\mathbf{v}$   $\cdot$  Non tutti i dispositivi supportano queste funzioni.
	- La modifica di un'impostazione specifica a volte comporterà la modifica anche di altre impostazioni. Regolale in base alle tue necessità effettive.
- **3** Tocca  $\odot$  per riprendere.

Quando registri video con la fotocamera posteriore, puoi toccare e tenere premuto  $+$  o

per effettuare lo zoom in avanti o indietro.

Tocca  $\bigcirc$  per scattare una foto del fotogramma corrente.

**4** Tocca **i** per sospendere e tocca per interrompere la ripresa.

# **Girare video in UHD 4K**

Il dispositivo supporta la registrazione video in Ultra HD (UHD) 4K, per permetterti di girare filmati con ancora più nitidezza.

- **1** Apri **Fotocamera** e seleziona la modalità **Video**.
- **2** Vai in  $\overline{\mathcal{Q}}$  > **Risoluzione video** e seleziona la risoluzione 4K. La Modalità bellezza, i filtri e gli effetti speciali non sono supportati a 4K e vengono automaticamente disattivati quando selezioni questa risoluzione.
- **3** Ritorna alla schermata **Video**, quindi tocca **per iniziare la registrazione.**

Una risoluzione più elevata produrrà un video di qualità superiore, ma occuperà anche più spazio di archiviazione.

# **Registrazione in slow motion**

# **Girare video in slow motion**

Usa la modalità slow motion per catturare nel dettaglio anche i dettagli più sfuggenti. Regola la velocità di slow motion in base a quanto desideri che sia lento il filmato. Con una velocità maggiore otterrai una riproduzione più lenta.

Le velocità di slow motion disponibili variano a seconda del dispositivo.

- 256x: adatta per riprendere sparatorie, esplosioni o altre scene di azione con ritmi estremamente rapidi.
- 128x o 64x: adatta per riprendere palle lanciate e gare.
- 32x or 16x: adatta per riprendere bolle di sapone che scoppiano e schizzi d'acqua.
- $\cdot$  8x or 4x: adatta per riprendere i dettagli di movimenti veloci, come tuffi e azioni di calcio. Puoi personalizzare la lunghezza complessiva della ripresa e la lunghezza della parte in slow motion.

Per ottenere risultati ottimali, gira i tuoi video in slow motion in ambienti con luce naturale.

# <span id="page-43-0"></span>**Girare video al rallentatore**

- **1** Vai in **Fotocamera** > **Altro** e seleziona la modalità **Rallentatore**.
- **2** Tocca  $\overline{\mathbf{w}}$  e seleziona una velocità slow motion.
- **3** Inquadra il soggetto nel mirino, quindi tocca  $\odot$  per avviare la registrazione.

#### **Registrare automaticamente al rallentatore**

Alcune modalità di rallentatore ad alta velocità supportano la rilevazione del movimento. La fotocamera traccerà e acquisirà automaticamente scatti di oggetti in movimento nell'inquadratura quando tocchi il pulsante dell'otturatore.

- **1** In **Rallentatore**, tocca **e** seleziona una velocità.
- **2** Se la velocità selezionata supporta la rilevazione del movimento,  $\begin{bmatrix} a & b \\ c & d \end{bmatrix}$  apparirà sullo schermo. Tocca  $\begin{bmatrix} \bullet & \bullet \\ \bullet & \bullet \end{bmatrix}$  per assicurarti che la rilevazione del movimento sia attivata. Nel mirino verrà quindi visualizzata una cornice di rilevazione. Sposta la cornice nella posizione desiderata.
- **3** Inquadra l'oggetto nel mirino e assicurati che sia presente anche nella cornice di

rilevazione. Tocca  $\odot$  per avviare lo scatto. La fotocamera seguirà l'oggetto nella cornice e scatterà automaticamente quando è in movimento.

Per registrare manualmente un video, tocca  $\begin{bmatrix} \bullet & \bullet \\ \bullet & \bullet \end{bmatrix}$  per disattivare la rilevazione del movimento,

quindi tocca  $\bigodot$  per avviare la registrazione.

# **Fotografia time-lapse**

# **Usare Time-lapse per creare un breve video**

Puoi usare Time-lapse per acquisire immagini lentamente per diversi minuti o addirittura ore e poi condensarle in un breve video. Ciò ti consente di catturare la bellezza del cambiamento: fiori che sbocciano, nuvole che corrono nel vento e altro ancora.

- **1** Vai in **Fotocamera** > **Altro** e seleziona la modalità **Time-lapse**.
- **2** Metti in posizione il dispositivo. Per ridurre le vibrazioni della fotocamera, usa un treppiede per stabilizzare il dispositivo.
- **3** Tocca per avviare la registrazione, quindi tocca per terminare la registrazione.

Il video registrato viene salvato automaticamente nella Galleria.

# **Regolare le impostazioni della fotocamera**

# **Regolare le impostazioni della fotocamera**

Puoi regolare le impostazioni della fotocamera per scattare foto e riprendere video più rapidamente.

Le funzioni seguenti potrebbero non essere disponibili in alcune modalità della fotocamera.

# **Regolare la proporzione**

Vai in **Fotocamera** > > **Proporzione** e seleziona la proporzione.

In alcune modalità questa funzione non è disponibile.

# **Attivare i tag posizione**

Per attivare i **Tag posizione**, innanzitutto attiva i Servizi di posizione per il dispositivo, quindi

vai in **Fotocamera** >  $\bigodot$ . Le foto e i video otterranno un tag con info posizione.

Puoi toccare e scorrere verso l'alto su una foto o un video in Galleria per visualizzare il luogo dello scatto.

Per attivare i Servizi di posizione sul dispositivo:

• Scorri verso il basso dal bordo superiore destro del dispositivo per visualizzare **Pannello di**

**controllo**, tocca per espandere il pannello degli interruttori scorciatoia (in base al modello del dispositivo). e attiva **Posizione**.

• Vai in **Impostazioni** > **Servizi di localizzazione** e attiva **Accedi alla mia posizione**.

# Aggiungere filigrane del dispositivo

Attiva **Aggiungi Filigrane**. Alle foto e ai video acquisiti con la fotocamera posteriore verrà aggiunta una filigrana del dispositivo.

su alcuni dispositivi l'aggiunta della filigrana del dispositivo non è supportata.

# **Usare Griglia fotocamera per comporre le foto**

Usa Griglia fotocamera per aiutarti ad allineare lo scatto perfetto.

- **1** Attiva **Griglia fotocamera**. Nel mirino appariranno le linee della griglia.
- **2** Colloca il soggetto della foto in uno dei punti di intersezione, quindi tocca il pulsante dell'otturatore.

# **Utilizzare Effetto specchio**

Quando usi la fotocamera anteriore, tocca <sup>(Corp.</sup>, quindi attiva o disattiva **Effetto specchio**. Quando **Effetto specchio** è attivato, vedrai l'immagine così come ti vedi nel mirino, invece che capovolta.

<span id="page-45-0"></span>Quando **Effetto specchio** è disattivato, l'immagine sarà capovolta, quindi sarà l'opposto di ciò che vedi nel mirino.

# **Disattivare l'audio dell'otturatore**

Attiva **Disattiva audio** per disattivare l'audio dell'otturatore della fotocamera.

 $\bullet$  Questa funzione è disponibile solamente in alcuni Paesi e aree geografiche.

#### **Acquisire sorrisi**

Attiva **Acquisisci sorrisi**. La fotocamera scatta automaticamente una foto quando rileva un sorriso nel mirino.

#### **Usare Indicatore livella per composizioni migliori**

Attiva **Indicatore livella** per visualizzare una linea guida orizzontale nel mirino.

Quando la linea punteggiata si sovrappone alla linea continua, la fotocamera è parallela all'indicatore livella.

# **Personalizzare il layout della modalità Fotocamera**

Puoi personalizzare il layout dello schermo della modalità Fotocamera in base alle tue preferenze spostando le modalità usate più spesso nella schermata Home della fotocamera oppure cambiando l'ordine delle modalità.

Le modalità **Foto**, **Ritratto** e**Video** non possono essere spostate in **Altro**.

- **1** Vai in **Fotocamera** > **Altro** e tocca **D** per accedere alla schermata di modifica della modalità.
- **2** Tocca e tieni premuta una modalità e trascinala nella posizione desiderata. Puoi spostare una modalità nella schermata **Altro** alla schermata Home della fotocamera, spostare la modalità nella schermata Home della fotocamera in **Altro** o regolare il layout della schermata della modalità in base a quanto spesso usi determinate modalità.

Le modalità con un'icona  $\otimes$  possono essere eliminate semplicemente toccando l'icona.

**3** Tocca  $\checkmark$  per salvare il layout.

Per ripristinare una modalità eliminata, vai in **Fotocamera** > **Altro**, tocca , quindi tocca **AGGIUNGI**.

# **Gestire la Galleria**

# **Visualizzare immagini o video su altri dispositivi dal tuo dispositivo**

Con Navigazione Multi-dispositivo, puoi sfogliare per cercare foto e video salvati su un telefono o tablet connesso.

- $\bullet\bullet\bullet$  Ouesta funzione è disponibile solamente in alcuni Paesi e aree geografiche.
	- Prima di utilizzare questa funzione, assicurati che i dispositivi siano sufficientemente carichi e che il dispositivo da connettere sia vicino al dispositivo.
- **1** Attiva le seguenti funzioni su questo dispositivo e sul dispositivo connesso: Vai in **Impostazioni** > **Device+** > **Altre impostazioni** > **Galleria multi-dispositivo** e assicurati che **Galleria multi-dispositivo** sia attivata. Se **Galleria multi-dispositivo** non viene visualizzata nel percorso di cui sopra sul telefono o tablet, cerca e attiva **Multi-Device Collaboration** in **Impostazioni**. Se sul dispositivo non trovi alcuno dei due interruttori, significa che questa funzione non è supportata.
- **2** Attiva Wi-Fi e Bluetooth, quindi accedi allo stesso **HUAWEI ID** sul tuo dispositivo e sul dispositivo a cui vuoi connetterti. Dopo aver configurato la connessione, la scheda **Altri dispositivi** verrà visualizzata in **Galleria** > **Album**.
	- Se il dispositivo non riesce a connettersi al dispositivo di destinazione, connettili allo stesso router o hotspot personale, accedi allo stesso **HUAWEI ID** e attiva il Bluetooth su entrambi i dispositivi.
- **3** Tocca la scheda **Altri dispositivi** per visualizzare i dispositivi connessi. Se il dispositivo da cui desideri navigare non è connesso, tocca il nome del dispositivo e avvia una connessione come richiesto. Quindi potrai:
	- Sfogliare immagini o video: tocca un dispositivo connesso per visualizzare gli album memorizzati su tale dispositivo.
	- Cercare immagini: nella scheda **Album**, inserisci una parola chiave (come "cibo" o "paesaggi") nella barra di ricerca. I risultati della ricerca saranno visualizzati dal dispositivo.
	- Salvare elementi da altri dispositivi al tuo dispositivo: tocca il dispositivo di

destinazione, tocca e tieni premuto per selezionare immagini o video, quindi tocca  $\overline{\psi}$ . Gli elementi salvati verranno visualizzati in **Galleria** > **Album** > **Da altri dispositivi**.

Per disattivare questa funzione, disattiva **Galleria multi-dispositivo**.

# **Effettuare ricerche rapide in Galleria**

#### **Cercare rapidamente le foto nella Galleria**

Individua rapidamente una foto nella Galleria cercandola con parole chiave, come data, cibo o categoria.

- **1** Vai in **Galleria**, tocca la barra di ricerca nella parte superiore dello schermo, quindi digita una parola chiave (come "cibo" o "paesaggio") oppure tocca una parola suggerita per iniziare la ricerca.
- **2** Verranno visualizzate le miniature delle foto corrispondenti a quella parola chiave e verranno suggerite ulteriori parole chiave. Tocca una parola chiave suggerita o inserisci più parole chiave per risultati più precisi.

# **Cercare rapidamente i video nella Galleria**

Il dispositivo analizza e organizza automaticamente i video nella Galleria durante la carica e a schermo spento. Le parole chiave suggerite verranno visualizzate nella barra di ricerca per ottenere rapidamente dei risultati su argomenti correlati.

- **1** Vai in **Galleria**, tocca la barra di ricerca nella parte superiore dello schermo, quindi inserisci una parola chiave (come "cibo" o "paesaggio") oppure tocca una parola suggerita per iniziare la ricerca.
- **2** Verranno visualizzate le miniature dei video correlati a quella parola chiave e verranno suggerite altre parole chiave. Tocca una parola chiave suggerita o inserisci più parole chiave per risultati più precisi.

I momenti o i video chiave nei risultati della ricerca verranno automaticamente riprodotti in sequenza affinché tu possa visualizzare un'anteprima.

**Schermate** non verranno analizzate.

# **Modificare le immagini**

Galleria offre un'ampia selezione di funzioni di modifica per le immagini.

#### **Modifiche di base**

- **1** Apri Galleria, tocca la foto che desideri modificare, quindi tocca  $\Box$ . Quindi potrai:
	- Ritagliare e ruotare: tocca **Ritaglia**, seleziona un fotogramma e trascina la griglia o i suoi angoli per selezionare la parte che desideri conservare. Puoi trascinare la foto nella cornice oppure, con due dita, usare lo zoom in avanti o indietro per regolare la parte visualizzata della foto.

Per ruotare la foto, tocca **Ritaglia** e trascina la rotella dell'angolo sull'orientamento desiderato.

Per ruotare la foto di una certa angolazione o per ruotarla in modo speculare, tocca

 $\sqrt{\frac{1}{2}}$  .  $\sqrt{4}$ 

- Aggiungere un effetto filtro: tocca **Filtra** per selezionare un filtro.
- Regolare gli effetti della foto: tocca **Regola** per regolare luminosità, contrasto, saturazione e altri aspetti della foto.
- Altro: tocca **Altro** per modificare la foto in altri modi, ad esempio aggiungendo una nota di colore, una sfocatura, uno scarabocchio o un elemento di testo.

Quando usi la funzione **Regola** o **Filtra**, puoi toccare **Confronta** per confrontare la foto, prima e dopo la modifica. Il confronto non è supportato in alcune modalità di modifica.

**2** Tocca  $\vee$  o  $\Box$  per salvare le modifiche.

# **Aggiungere sticker alle foto**

**1** Nella Galleria, tocca una foto, quindi vai in  $\Box$  > Altro > Sticker.

**2** Seleziona uno sticker e trascinalo dove preferisci. Tocca e tieni premuto il punto

nell'angolo dello sticker e trascinalo per ridimensionarlo. Tocca  $\Box$  per eliminare lo sticker.

Puoi anche modificare il contenuto del testo di alcuni tipi di sticker. Tocca l'area modificabile, generalmente circondata da linee tratteggiate, per inserire il nuovo testo.

**3** Tocca  $\checkmark$  per salvare le modifiche e tocca  $\Box$  per salvare la foto.

# **Pixellare le foto**

- **1** Nella Galleria tocca una foto, quindi vai in  $\Box$  > Altro > Mosaico.
- **2** Seleziona uno stile di mosaico e le relative dimensioni per coprire parti della foto.
- **3** Per rimuovere il mosaico, tocca **Gomma** e pulisci la foto.
- **4** Tocca **v** per salvare le modifiche e tocca □ per salvare la foto.

# **Rinominare le foto**

- **1** Nella Galleria, tocca la miniatura della foto che desideri rinominare.
- **2** Vai in • > **Rinomina** e inserisci un nuovo nome.
- **3** Tocca **OK**.

# **Collage**

In Galleria, puoi usare la funzione collage per combinare rapidamente più foto in una e condividerle facilmente.

- **1** Puoi accedere alla funzione Collage nei seguenti modi (in base al modello del dispositivo).:
	- Nella scheda **Momenti**, tocca **Crea collage**, seleziona alcune foto, quindi tocca **Crea**.
	- Nella scheda **Foto** o **Album**, tocca e tieni premuto per selezionare alcune foto, quindi

vai in  $\frac{1}{2}$  > **Collage**.

- **2** Seleziona un modello. Quindi potrai:
	- Riposizionare una foto: tocca e tieni premuta la foto e trascinala in un'altra posizione.
	- Regolare la parte visualizzata di una foto: scorri sulla foto oppure avvicina o allontana le dita sulla foto affinché sulla griglia venga visualizzata solo la parte che desideri vedere.
	- Ruotare una foto: tocca la foto, quindi tocca  $\Box$  per ruotarla o  $\Box$  per capovolgerla.
	- Aggiungere o rimuovere i bordi: per impostazione predefinita, i bordi vengono visualizzati tra le foto e lungo i bordi della griglia. Per rimuoverli, tocca **Riquadro**.

**3** Tocca  $\Box$  per salvare il collage.

Per visualizzare il collage salvato, vai in **Album** > **Collage**.

# **Organizzare album**

Organizza foto e video negli album per effettuare ricerche più facilmente.

# **Aggiungere album**

- **1** Vai in **Galleria** > **Album**.
- **2** Tocca  $\overline{\mathsf{I}}$ , assegna un nome all'album, quindi tocca **OK**.
- **3** Seleziona le foto o i video che desideri aggiungere, quindi spostali o copiali nell'album.

# **Ordinare gli album**

- **1** Vai in **Galleria** > **Album** > e tocca **Ordina gli album**.
- **2** Tieni premuto e trascina accanto agli album per modificare l'ordine.

Tocca **Reimposta** o vai in  $\bullet \bullet$  > **Reimposta** per ripristinare l'ordine predefinito.

# **Regolare lo stile di visualizzazione di un album**

Vai in **Galleria** > **Album** > , tocca **Cambia vista** e seleziona uno stile di visualizzazione dell'album.

# **Cambiare la copertina dell'album**

- **1** Vai in **Galleria** > **Album** e tocca l'album che desideri impostare.
	-
- **2** Vai in > **Cambia copertina album** e seleziona l'immagine che desideri impostare come copertina dell'album.

# **Spostare foto e video**

- **1** Apri un album, quindi tocca e tieni premuto per selezionare le foto e i video che desideri spostare.
- **2** Tocca > **Sposta nell'album** per selezionare l'album desiderato.
- **3** Una volta che gli elementi sono stati spostati, non saranno più nel loro album originale.
- Gli album **Tutte le foto** e **Video** mostrano tutte le foto e video memorizzati nel dispositivo.

Spostare gli elementi da un album all'altro non avrà conseguenze sulla visualizzazione in questi album.

# **Eliminare foto e video**

Tocca e tieni premuto per selezionare foto, video o album, quindi vai in **Elimina** > **Elimina**.

<span id="page-50-0"></span>**Alcuni album predefiniti, come Tutte le foto, Preferiti, Video e Fotocamera, non** possono essere eliminati.

Le foto e i video eliminati verranno spostati temporaneamente nell'album **Eliminati di recente** per un periodo di tempo, dopodiché verranno eliminati in modo permanente.

Per eliminare in modo permanente le foto e i video prima che scada il periodo di conservazione, tocca e tieni premuto per selezionare video e foto nell'album **Eliminati di recente**, quindi vai in **Elimina** > **Elimina**.

# **Recuperare foto e video cancellati**

Nell'album **Eliminati di recente** tocca e tieni premuto gli elementi selezionati che desideri

recuperare, quindi tocca per ripristinarli nei loro album originali.

Se l'album originale è stato eliminato, ne verrà creato uno nuovo.

# **Aggiungere foto o video ai Preferiti**

Apri una foto o un video, quindi tocca  $\heartsuit$ .

L'elemento comparirà sia nel sua album originale sia nell'album **Preferiti**.

# **Nascondere album**

Gli album di sistema come **Fotocamera**, **Video**, **Preferiti** e **Schermate** non possono essere nascosti.

Dalla scheda **Album**, accedi a > **Elementi nascosti** e attiva gli interruttori per gli album che vuoi nascondere.

Gli album nascosti, e le foto e i video che contengono, non sono visibili nella Galleria.

# **Momenti più belli**

# **Introduzione a Highlight**

Galleria crea automaticamente album **Highlight** dalle tue migliori foto e video in base a tempo, posizione e informazioni sul tema e genera persino un breve video clip in modo da poter viaggiare nei ricordi e rivivere all'istante i bei momenti.

- Per iniziare a utilizzare **Highlight**, vai in **Fotocamera** >  $\odot$  e attiva **Tag posizione**.
- Gli album **Highlight** vengono creati automaticamente quando il dispositivo si sta caricando ed è connesso a una rete Wi-Fi, lo schermo è spento e la batteria ha carica sufficiente. La creazione degli album potrebbe richiedere qualche minuto.

Gli album **Highlight** non verranno generati automaticamente se non ci sono abbastanza foto rilevanti.

# **Guardare i video Highlight**

- **1** Vai in **Galleria** > **Highlight** e tocca un album.
- **2** Tocca **D** per riprodurre il video.

# **Cambiare la copertina dell'album Highlight**

- **1** Nella scheda **Highlight**, tocca un album.
- **2** Vai in  $\cdot \cdot$   $\cdot$  **Cambia copertina**, seleziona una foto, quindi tocca  $\cdot$ .

# **Condividere Highlight**

Puoi condividere **Highlight** come video o immagini con amici.

#### **Condividere video Highlight come video**

- **1** Se hai modificato ed esportato un video **Highlight**, il video esportato è disponibile in **Galleria** > **Album** > **Video Editor**.
- **2** Puoi toccare e tenere premuto per selezionare il video in Video Editor e toccare do per condividerlo.

# **Condividere video Highlight come immagini**

Tocca il video **Highlight** che vuoi condividere, quindi vai in • • > **Condividi**. Il dispositivo genererà automaticamente un'immagine per il video e potrai seguire le istruzioni sullo schermo per condividerla con gli altri.

Puoi anche condividere la foto in **Galleria** > **Album** > **Collage**, dove le immagini create per i video **Highlight** vengono salvate per impostazione predefinita.

# **Aggiungere o rimuovere immagini e video da un album Highlight**

- **1** Nella scheda **Highlight**, seleziona un album **Highlight**.
- **2** Quindi potrai:
	- Aggiungere immagini o video: tocca  $\Box^-$  e segui le istruzioni sullo schermo per selezionare immagini o video da aggiungere all'album.
	- Rimuovere immagini o video: tocca e tieni premuto per selezionare le immagini o i

video che desideri rimuovere dall'album, tocca **.** quindi tocca **Rimuovi**.

# **Rinominare un album Momenti più belli**

- **1** Nella scheda **Highlight**, tocca un album.
- **2** Accedi a > **Rinomina** e inserisci un nuovo nome.

# **Eliminare album Highlight**

 $\bullet$   $\bullet$ 

- **1** Nella scheda **Highlight**, seleziona un album **Highlight**.
- **2** Vai in > **Elimina** e quindi tocca **Elimina**.
- Dopo aver eliminato un album **Highlight**, non è possibile ripristinarlo e le foto e i video dell'album **Highlight** rimarranno nella Galleria.

# <span id="page-53-0"></span>**App**

# **Blocco note**

# **Creare una nota**

Per aiutarti a tenere traccia rapidamente dei tuoi pensieri e non perdere la tua ispirazione, puoi creare note con le modalità Scrittura a mano (per scrivere o disegnare il contenuto) e Scansione documento o con Multi-Screen Collaboration.

# **Aggiungere contenuto a una nota**

- **1** Vai in **Blocco note** > **Note** e tocca .
- **2** Immetti il titolo e il contenuto della nota. In seguito, puoi effettuare le seguenti operazioni:
	- Toccare  $\bigcirc$  per aggiungere un elenco di controllo.
	- Toccare  $\overline{\Delta}$  per cambiare lo stile testo, l'allineamento del paragrafo e lo sfondo.
	- Toccare per inserire un'immagine. Tocca e tieni premuta l'immagine, quindi trascinala nella nota, nella posizione desiderata.
	- Per organizzare le note in modo da accedervi e visualizzarle più facilmente, categorizza una nota dopo averla terminata.
- **3** Tocca  $\vee$  per salvare la nota.

# **Aggiungere una nota scansionando documenti**

**1** Apri **Blocco note** e vai in **Note** > > > **Scansione documento**.

**2** Allinea la fotocamera del dispositivo con l'immagine o il file che desideri scansionare e tocca  $\bigcirc$  per avviare la scansione. Le pagine scansionate vengono salvate nel Blocco note.

- **3** Vai in **Estrai testo** > **Salva** > **Salva immagini e testo** > per salvare la nota.
- 6 Se il dispositivo non dispone di questa opzione, significa che questa funzione non è supportata.

# Creare note scansionando certificati o carte

Puoi scansionare certificati o carte bancarie per uso futuro e aggiungere la filigrana per impedirne il furto.

**1** Apri **Blocco note** e vai in **Note** >  $\bullet$  >  $\bullet$  > Aggiungi scheda.

**2** Inquadra con la fotocamera il certificato o la carta bancaria che desideri scansionare e tocca  $\bigcirc \bigcirc$  per scansionarli uno alla volta o consecutivamente. Tocca  $\bigcirc$  per visualizzare

l'anteprima delle copie scansionate.

**3** Azione opzionale: se correggi manualmente l'inclinazione delle copie scansionate, tocca

per visualizzare nuovamente l'anteprima.

- **4** Per aggiungere la filigrana alle copie scansionate, tocca **Filigrana a schermo intero** o **Filigrana singola**.
- **5** Tocca  $\Box$  per inserire la copia scansionata modificata nella nota.
- **6** Tocca  $\vee$  per salvare la nota.

# **Aggiungere una nota scritta a mano**

Puoi aggiungere una nota scritta a mano per scrivere pensieri e ispirazioni che sarebbero difficili da trasmettere attraverso il testo.

- **1** Vai in **Blocco note** > **Note** e tocca .
- **2** Tocca  $\mathbb{Z}$  per scrivere o disegnare il contenuto che desideri annotare con il colore selezionato.
- **3** Tocca  $\vee$  per salvare la nota.

# **Creare note usando la condivisione**

Puoi condividere pagine Web, immagini, testo e altri contenuti da altre app in Blocco note.

- **1** Non tutte le app supportano questa funzione.
- **1** Apri il contenuto che desideri condividere (per esempio una pagina Web, un'immagine o del testo) in un'app che supporta la funzione di condivisione.
- **2** Tocca il pulsante Condividi e seleziona **Blocco note**.
- **3** Segui le istruzioni sullo schermo per salvare il contenuto condiviso in una nota esistente o creare una nuova nota.

# **Creare cose da fare**

Puoi creare cose da fare per tenere traccia delle informazioni essenziali quotidiane come le liste della spesa, le attività da fare al lavoro e le faccende domestiche.

#### **Aggiungere una cosa da fare e impostare un promemoria**

Puoi aggiungere una cosa da fare e impostare un promemoria data.

Se hai contrassegnato la cosa da fare come importante, quando lo schermo è bloccato verrai avvisato con un promemoria a schermo intero.

**1** Vai in **Blocco note** > **Cose da fare** e tocca .

- **2** Inserisci la cosa da fare.
- **3** Tocca  $\mathbb{Q}$ , imposta un'ora per il promemoria, quindi tocca **OK**.
- **4** Tocca **Per contrassegnare la cosa da fare come importante.**
- **5** Tocca **Salva** per salvare le impostazioni.

#### **Impostare promemoria ripetuti per una cosa da fare**

Se specifichi una data per una cosa da fare, puoi selezionare una modalità a ripetizione (ad esempio, **Mai**, **Ogni giorno**, **Ogni settimana**, **Ogni mese** o **Ogni anno**), e il dispositivo ti avviserà ripetutamente di completare la cosa da fare nella data specificata.

# **Gestire Blocco note**

Puoi ordinare gli elementi di Blocco note per categoria e inserirli in cartelle diverse, eliminare gli elementi indesiderati e condividere gli elementi con altre persone.

Quando consulti un elenco di elementi o un singolo elemento nel Blocco note, tocca la barra di stato nella parte superiore dello schermo per tornare rapidamente al primo elemento o all'inizio dell'elemento che stai consultando.

#### **Usare Blocco app per Blocco note o bloccare una nota**

Puoi applicare Blocco app a Blocco note e impostare una password per una nota a protezione della tua privacy.

**Attivare Blocco app per Blocco note**: vai in **Impostazioni** > **Sicurezza** > **Blocco app**, inserisci la password di blocco o personalizza la password di blocco app come indicato, quindi attiva l'interruttore accanto a Blocco note.

**Bloccare una nota**: apri la nota che devi bloccare in Blocco note, vai in  $\bullet \bullet$  > Aggiungi **blocco** e segui le istruzioni sullo schermo. Per sbloccare la nota, vai in  $\bullet \bullet$  > **Rimuovi il blocco**.

Se il tuo dispositivo supporta lo sblocco a impronta digitale o lo sblocco col sorriso, puoi

usare l'autenticazione veloce come segue: vai in **Blocco note** >  $\bullet \bullet$  > Impostazioni > Blocco **della nota**, quindi attiva **Sblocca con ID impronta** e **Sblocca con il Riconoscimento del viso**.

#### **Ordinare elementi del Blocco note**

Aggiungi note e cartelle nel Blocco note, ordina le note o le liste delle cose da fare in cartelle organizzate e aggiungi anche etichette con codice colore.

Aggiungere cartelle o note:

• Aggiungere cartelle: tocca **Tutte le note** o **Tutte le liste "cose da fare"** e vai in **Gestisci** > **Nuova cartella**. Rinominala e tocca **Salva**.

• Aggiungere note: tocca **Tutte le note** o **Tutte le liste "cose da fare"**, apri una cartella, quindi tocca **Nuovo**. Seleziona un'etichetta colore, rinominala e tocca **Salva**. Per rinominare o eliminare una cartella o una nota, tocca **Tutte le note** o **Tutte le liste** "cose da fare" e vai in Gestisci > Modifica. Quindi, tocca il nome della cartella o della nota

per rinominarla o eliminarla.

Ordinare le note o le liste delle cose da fare:

• Sulla schermata **Tutte le note**, scorri verso sinistra su un elemento, quindi tocca **on de la constanta** per fissarlo in alto o aggiungerlo ai preferiti.

Per visualizzare gli elementi preferiti, tocca **Tutte le note** e vai in **Preferite**.

• Nella schermata **Tutte le note** o **Tutte le liste "cose da fare"**, scorri verso sinistra su un

elemento e tocca per ordinarlo in base al notebook desiderato.

• Tocca e tieni premuta una nota o una cosa da fare, seleziona quelle che desideri classificare

nella stessa categoria, quindi tocca  $\Box$  per spostarle nella categoria di destinazione.  $\bullet$  Le cartelle e gli elementi degli account Exchange non possono essere modificati.

# **Sincronizzare elementi del Blocco note**

**Sincronizzare i dati e-mail di Exchange**: puoi sincronizzare i dati nel tuo account Exchange con Blocco note per registrare eventi importanti sempre e ovunque.

- **1** Accedi a Exchange sul dispositivo.
- **2** Scorri verso il basso dall'elenco di posta di Exchange per sincronizzare le note e le attività dal tuo account Exchange al Blocco note. Le note e le cose da fare corrispondenti verranno generate automaticamente.

Verrà inoltre generata automaticamente una cartella denominata in base all'account Exchange, per una gestione più facile.

# **Condividere ed esportare elementi del Blocco note**

Condividi note o le liste delle cose da fare nel Blocco note con colleghi o persone care, puoi anche esportare le note in immagini, TXT e altri formati.

Puoi condividere note o liste delle cose da fare nei seguenti modi:

• **Per condividere una singola nota o cosa da fare**: apri un elemento che desideri

condividere dalla schermata **Tutte le note** o **Tutte le liste "cose da fare"**, quindi tocca e condividilo come da istruzioni.

Le note possono essere condivise toccando **Come immagine**, **Come testo** o **Su un altro dispositivo**.

• **Per condividere più note**: accedi alla schermata **Tutte le note**, tocca e tieni premuta una

nota, seleziona gli elementi che desideri condividere, quindi tocca do e condividili come da istruzioni.

Puoi esportare note in qualsiasi modalità seguente:

- **Esportare come immagine**: apri la nota che vuoi esportare e vai in  $\stackrel{\circ}{\leftarrow} \circ$  > **Come immagine** > **Salva immagine**. Troverai il fià esportato in **Galleria**.
- **Esportare come documento**: apri la nota che vuoi esportare, vai in  $\leq 0$  > Esporta come **documento**, quindi segui le istruzioni per selezionare il formato di documento che ti serve. Per visualizzare note che hai salvato, apri Gestione file, cerca e accedi a Documents, quindi tocca **NotePad**.
	- La funzione **Esporta come documento** non è applicabile alle note solo scritte a mano. Altri tipi di note possono essere esportati in file TXT o HTML.

#### **Stampa degli elementi del Blocco note**

- **1** Nella schermata **Tutte le note** apri l'elemento che desideri stampare.
- **2** Vai in • > **Stampa**, quindi seleziona una stampante e configura le impostazioni di stampa come richiesto.

#### **Eliminare elementi del Blocco note**

Puoi eliminare gli elementi del Blocco note nei seguenti modi:

• Nella schermata **Tutte le note** o **Tutte le liste "cose da fare"**, scorri verso sinistra su un

elemento e tocca per eliminarlo.

• Tocca e tieni premuto su una nota o una cosa da fare che desideri eliminare, seleziona o trascina il dito sulle caselle di controllo delle note o delle cose da fare che desideri

eliminare, quindi tocca  $\overline{\mathbb{W}}$ .

.

Dopo aver eliminato un elemento, puoi toccare **Tutte le note** o **Tutte le liste "cose da fare"** e andare in **Eliminate di recente** per trovare l'elemento eliminato. Per ripristinare un elemento eliminato, toccalo e tienilo premuto oppure vai nella sua schermata dettagli e tocca

# <span id="page-58-0"></span>**Impostazioni**

# **Display e luminosità**

# **Usare la modalità Protezione occhi**

La modalità Protezione occhi può ridurre in modo efficace la luce blu dannosa e regolare lo schermo su colori più caldi, riducendo l'affaticamento degli occhi e proteggendoti la vista.

# **Attivare o disattivare la modalità Protezione occhi**

• Scorri verso il basso dal bordo superiore destro dello schermo per visualizzare **Pannello di**

**controllo** e tocca per espandere l'area degli interruttori scorciatoie (in base al modello del dispositivo).. Attiva o disattiva **Protezione occhi**. Tocca e tieni premuto **Protezione occhi** per accedere alla schermata delle impostazioni.

• Vai in **Impostazioni** > **Display e luminosità** > **Protezione occhi** e attiva o disattiva **Attiva tutto il giorno**.

Una volta che la modalità Protezione occhi è attivata, verrà visualizzata l'icona  $\bullet$  nella barra di stato e lo schermo assumerà una tonalità gialla a causa della riduzione dell'emissione di luce blu.

# Impostare una pianificazione per la modalità Protezione occhi

Accedi a **Impostazioni** > **Display e luminosità** > **Protezione occhi**, attiva **Programmato**, quindi imposta **Ora di inizio** e **Ora di Ēn** secondo le tue preferenze.

# **Regolare il filtro luce blu nella modalità Protezione occhi**

Vai in **Impostazioni** > **Display e luminosità** > **Protezione occhi**, attiva **Attiva tutto il giorno** o configura **Programmato** e regola il cursore sotto Livello filtro per personalizzare la quantità di luce blu da filtrare.

# **Biometria e password**

# **Impronte digitali**

Puoi registrare un'impronta digitale e quindi usarla per sbloccare lo schermo e accedere a Cassaforte, Blocco app e molto altro.

# **Aggiungere impronte digitali**

**1** Vai in **Impostazioni** > **Dati biometrici e password** > **ID impronta** o **Impostazioni** > **Dati biometrici e password** > **ID impronta** > **Gestione impronta** (in base al modello del dispositivo). e segui le istruzioni sullo schermo per impostare o inserire la password di blocco.

- **2** Tocca **Nuova impronta** o **Nuova impronta posteriore** (in base al modello del dispositivo). per iniziare a registrare l'impronta digitale.
- **3** Posiziona la punta del dito sul sensore impronta. Quando avverti una vibrazione, solleva il dito, quindi premi di nuovo. Muovi il dito fino a quando non viene registrata l'intera impronta digitale.
- **4** Al termine della registrazione, tocca **OK**.

Ora puoi posizionare il dito sul sensore impronta per sbloccare lo schermo.

#### **Rinominare o eliminare un'impronta digitale**

- **1** Vai in **Impostazioni** > **Dati biometrici e password** > **ID impronta** o **Impostazioni** > **Dati biometrici e password** > **ID impronta** > **Gestione impronta**(in base al modello del dispositivo). e inserisci la password di blocco.
- **2** Nella sezione **Elenco impronte**, tocca un'impronta digitale registrata per rinominarla o eliminarla.

# **Identificazione delle impronte digitali**

L'identificazione delle impronte digitali consente di abbinare le dita alle impronte digitali registrate.

- **1** Vai in **Impostazioni** > **Dati biometrici e password** > **ID impronta** o **Impostazioni** > **Dati biometrici e password** > **ID impronta** > **Gestione impronta**(in base al modello del dispositivo). e inserisci la password di blocco.
- **2** Nella sezione **Elenco impronte**, tocca **Identifica impronta**.
- **3** Tocca il sensore impronta con il dito. L'impronta digitale riconosciuta verrà evidenziata.

# **Usare l'impronta digitale per accedere a Cassaforte**

- **1** Vai in **Impostazioni** > **Dati biometrici e password** > **ID impronta** o **Impostazioni** > **Dati biometrici e password** > **ID impronta** > **Gestione impronta**(in base al modello del dispositivo). e inserisci la password di blocco.
- **2** Attiva l'interruttore per **Accesso Cassaforte** e segui le istruzioni sullo schermo per collegare l'impronta digitale a Cassaforte.

Ora puoi andare in Gestione file > Personale, toccare Cassaforte, quindi utilizzare l'impronta digitale per accedervi.

Assicurati che il dispositivo sia stato aggiornato alla versione di sistema più recente.

#### **Usare l'impronta digitale per accedere a un'app bloccata**

- **1** Vai in **Impostazioni** > **Dati biometrici e password** > **ID impronta** o **Impostazioni** > **Dati biometrici e password** > **ID impronta** > **Gestione impronta**(in base al modello del dispositivo). e inserisci la password di blocco.
- **2** Attiva l'interruttore **Accesso Blocco app** e segui le istruzioni sullo schermo per collegare l'impronta digitale a Blocco app.

Ora puoi toccare un'app bloccata nella schermata Home e utilizzare l'impronta digitale per accedervi.

# **Attivare e usare il pagamento con le impronte digitali**

Puoi utilizzare l'impronta digitale per verificare i pagamenti in un'app di pagamento.

Accedi all'app di pagamento e segui le istruzioni sullo schermo per attivare questa funzione.

# **Riconoscimento del viso**

Il Riconoscimento del viso consente di sbloccare il dispositivo o di accedere ad app bloccate con le informazioni del proprio viso.

# **Impostare il Riconoscimento del viso**

**1** Vai in **Impostazioni** > **Dati biometrici e password** > **Riconoscimento del viso** e inserisci la password di blocco.

Se non hai impostato la password di blocco, segui le istruzioni sullo schermo per farlo.

- **2** Alcuni dispositivi supportano l'attivazione dello schermo quando sollevi il dispositivo. Se trovi l'opzione di impostazione **Attiva la funzione "Solleva per attivare"** sul dispositivo, puoi attivarla secondo necessità.
	- Gli elementi delle impostazioni variano a seconda del dispositivo. Se il dispositivo non offre un elemento specifico, significa che la funzione corrispondente non è supportata.
- **3** Tocca **Registra il volto**, posiziona il viso di fronte al dispositivo e segui le istruzioni sullo schermo per registrare i dati del viso.

# **Impostare Sblocco col sorriso**

Nella schermata **Riconoscimento del viso** tocca **Sblocca il dispositivo** e seleziona un metodo di sblocco.

Alcuni dispositivi supportano **Richiesta contatto visivo**. Quando è attivato, devi tenere gli occhi aperti mentre sblocchi il dispositivo con il viso. Se non trovi l'interruttore sul dispositivo, significa che questa funzione non è supportata.

Se hai attivato PrivateSpace, potrai usare lo Sblocco col sorriso solo in MainSpace. Se hai attivato utenti multipli, potrai usare lo Sblocco col sorriso solo nell'Account proprietario.

# **Accedere a Blocco app con il riconoscimento del viso**

Nella schermata **Riconoscimento del viso**, attiva **Accesso Blocco app** e segui le istruzioni sullo schermo per aggiungere le tue informazioni facciali a Blocco app.

Ora puoi toccare un'app bloccata sulla schermata Home e usare il riconoscimento del viso per accedere all'app.

# **Collegare il viso a Sicurezza password**

# Accedi alla schermata **Riconoscimento del viso** e attiva **Compila automaticamente nomi utente e password**.

Per l'accesso a un'app, puoi utilizzare il Riconoscimento del viso per inserire automaticamente il nome dell'account e la password salvati in Sicurezza password.

# <span id="page-61-0"></span>Rafforzare la sicurezza del dispositivo con il Riconoscimento del viso

Attiva **Richiedi dispositivo attendibile** quando utilizzi lo Sblocco col sorriso per assicurarti che il dispositivo si sblocchi solo quando rileva il tuo viso e che sia connesso con un dispositivo affidabile.

Questa funzione è disattivata per impostazione predefinita. Per attivarla, vai nella schermata delle impostazioni di **Riconoscimento del viso**, tocca **Richiedi dispositivo attendibile**, attiva l'interruttore **Richiedi dispositivo attendibile** e segui le istruzioni sullo schermo per completare le impostazioni.

**O** Un dispositivo affidabile può essere qualsiasi dispositivo Bluetooth utilizzabile a scopo di sblocco, come gli auricolari, un orologio o una smart band.

#### **Disattivare o eliminare i dati relativi al volto**

Vai alla schermata **Riconoscimento del viso** per:

- Impedire a certe funzioni di accedere ai dati del viso: disattiva **Sblocca il dispositivo**, **Accesso Blocco app** o altre funzioni per impedire che utilizzino i dati del viso. In questo modo, non eliminerai i dati relativi al volto.
- Eliminare i dati relativi al volto: tocca **Elimina i dati relativi al volto** per eliminare i dati relativi al volto. Se in seguito vorrai utilizzare la funzione di riconoscimento del viso, dovrai registrare nuovamente i dati del viso.

# **Informazioni sul telefono**

# **Avviso legale**

**Copyright © Huawei 2022. Tutti i diritti riservati.**

Questa guida è fornita come riferimento. Il prodotto e, senza limitazione, il colore, le dimensioni e il layout dello schermo potrebbero variare. Tutte le dichiarazioni, informazioni e suggerimenti presenti nella guida non costituiscono garanzia di alcun tipo, né esplicita né implicita.

Visitare https://consumer.huawei.com/en/support/hotline per la hotline aggiornata di recente e l'indirizzo e-mail del proprio paese o regione.

Modello: EML-L09 EML-L29

EMUI12.0\_01